**CHANG!NG** 

# **疾病管制署 勾稽查詢系統 教育訓練**

1

2023/12/13 全景軟體 吳鈞華 (Daniel)

**大綱**

- 疾管署勾稽查詢系統(CMS)簡介
- 程式安裝與操作說明
- API介接介紹
- 管理者權限申請流程
- 相關下載/查詢作業說明
- 問題Q&A

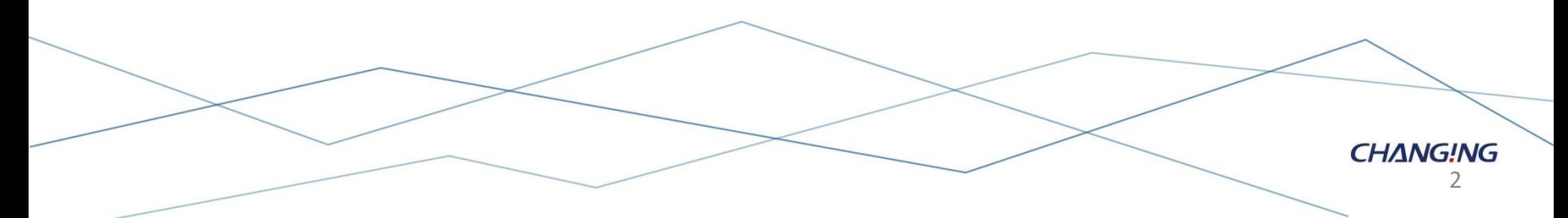

## **疾管署勾稽查詢系統(CMS)簡介**

- 疾管署勾稽查詢系統,**Contact Managing System (**以下簡稱**CMS)**
- 提供 **醫護人員查看病患是否為重大傳染病名單** 的系統。

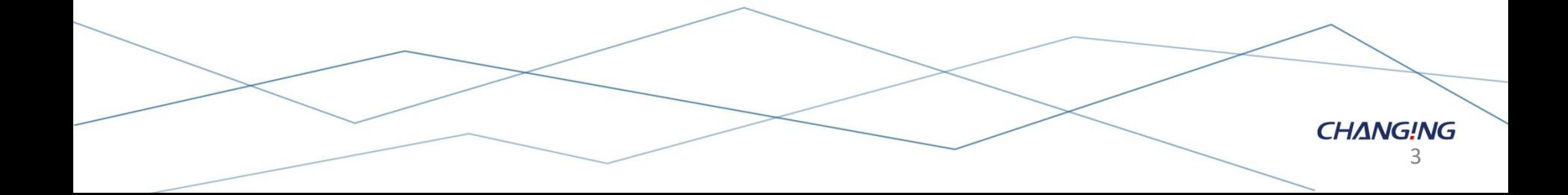

### **CMS系統架構圖**

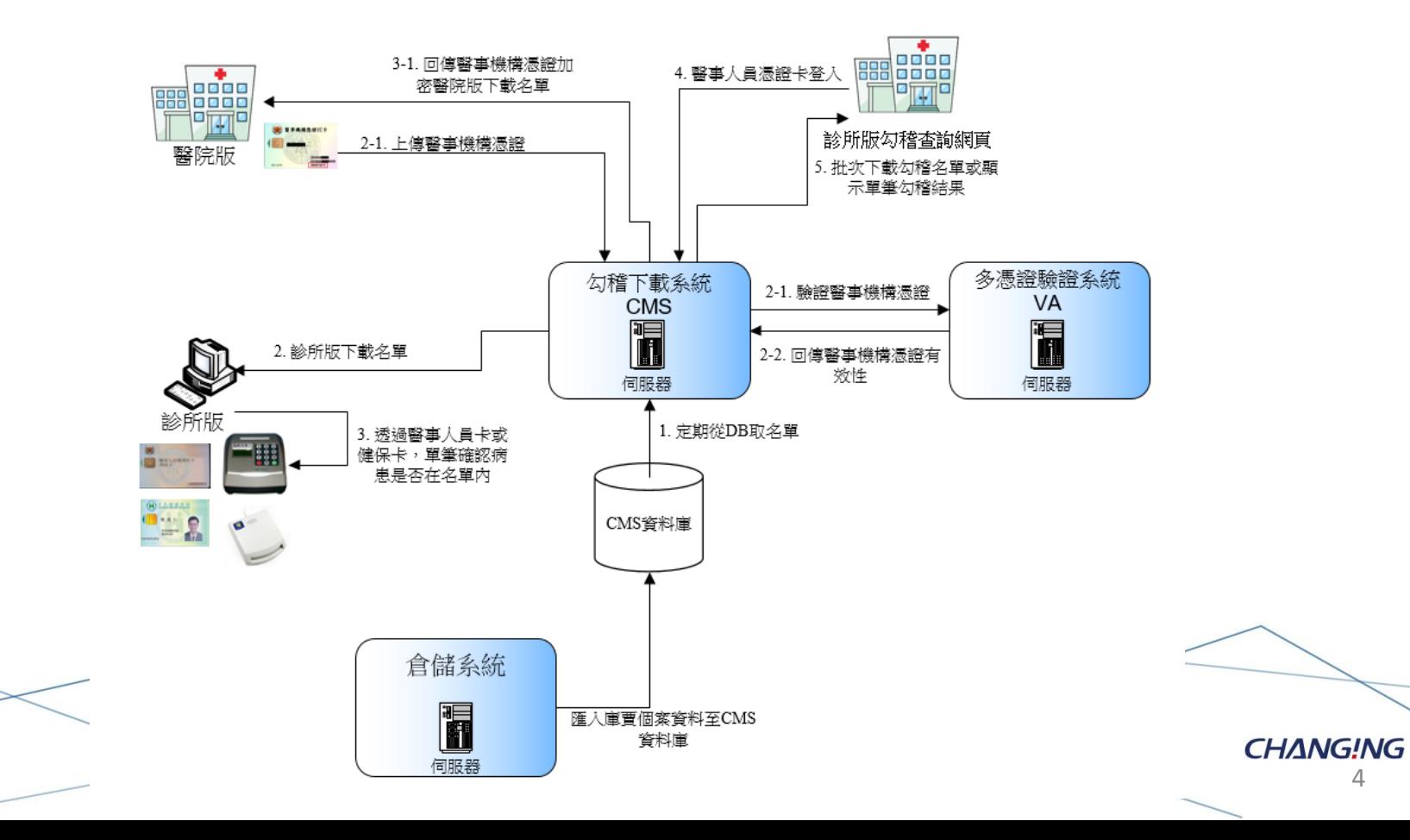

**CHANG!NG** 

# **勾稽查詢模組 診間版程式安裝說明**

5

## **程式下載安裝**

- 需在健保VPN網段,開啟底下網址
- <https://cmsvpn.cdc.gov.tw/Download>
- <https://10.241.219.45/Download>
- 請點選『CDC勾稽查詢模組-診所』下載cdcClinic.zip
- 解壓縮點選目錄內的cdcalert.msi
- CDC庫賈氏病勾稽查詢系統自動介接API
	- 介接說明文件與範例程式

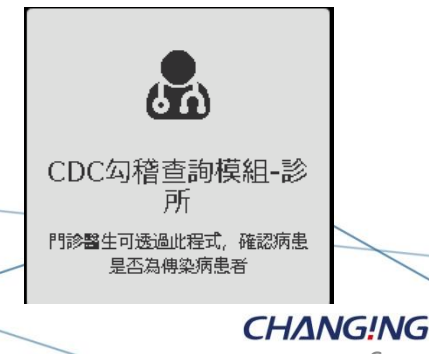

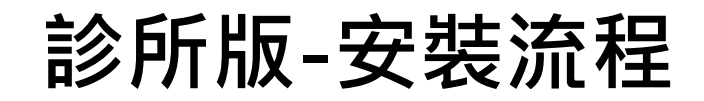

歡迎使用 疾病管制署杳詢系統-醫用診間版 安裝精靈

■ 疾病管制署查詢系統-醫用診間版

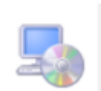

下一步(N) >

 $\Box$ 

 $\times$ 

安裝程式將在安裝過程中引導您在電腦上安裝 疾病管制署查詢系統-醫用診間版。

警告:本電腦程式著作受著作權法及國際公約之保護。未經授權擅自複製或散佈本電腦程<br>式著作之全部或部分,將導致嚴厲的民事和刑事處分,且將被依法提起最大範圍的追訴。

取消

<上一步(B)

#### **啟動安裝精靈 選擇安裝資料夾**

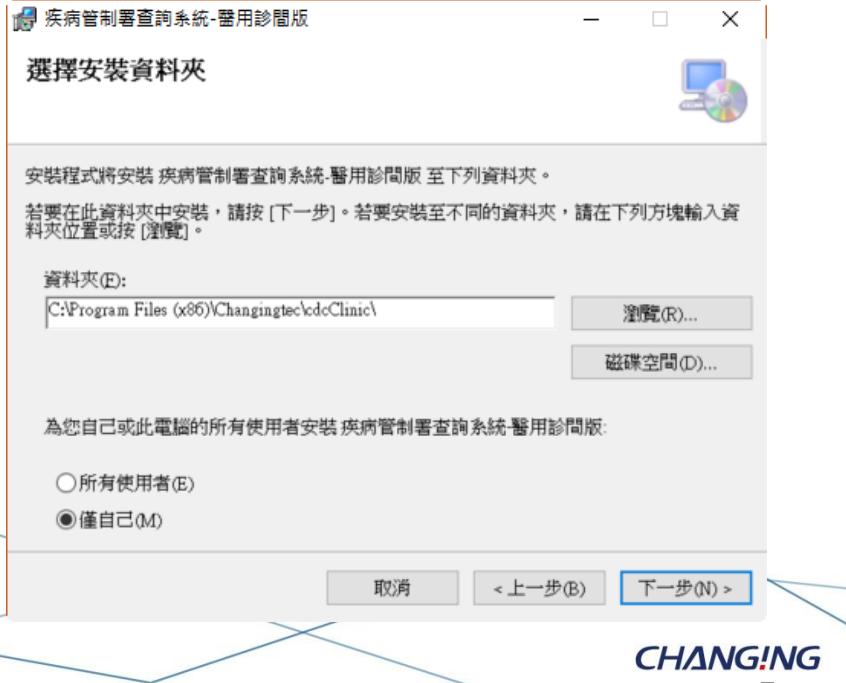

7

## **診所版-安裝流程**

#### **確認完畢後,進行安裝 程式正在進行安裝**

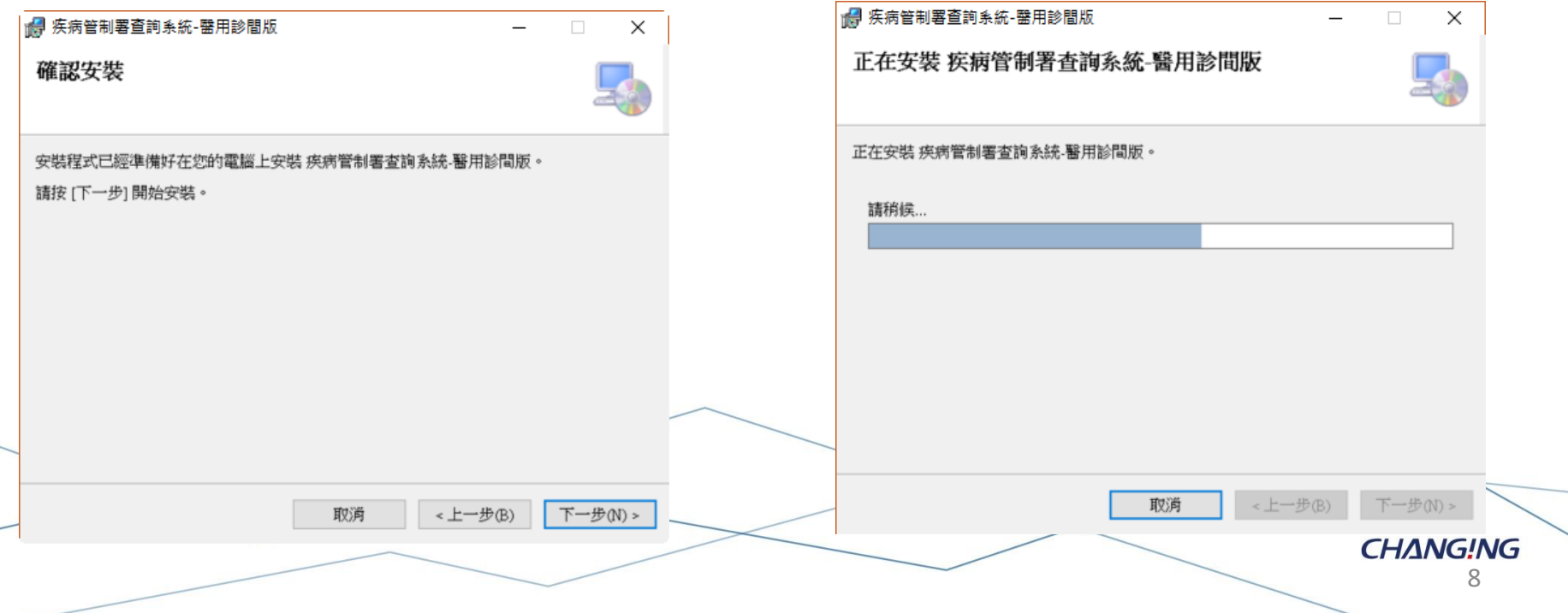

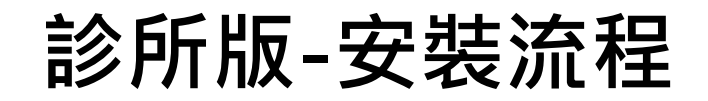

安裝完成  **於桌面建立捷徑** 

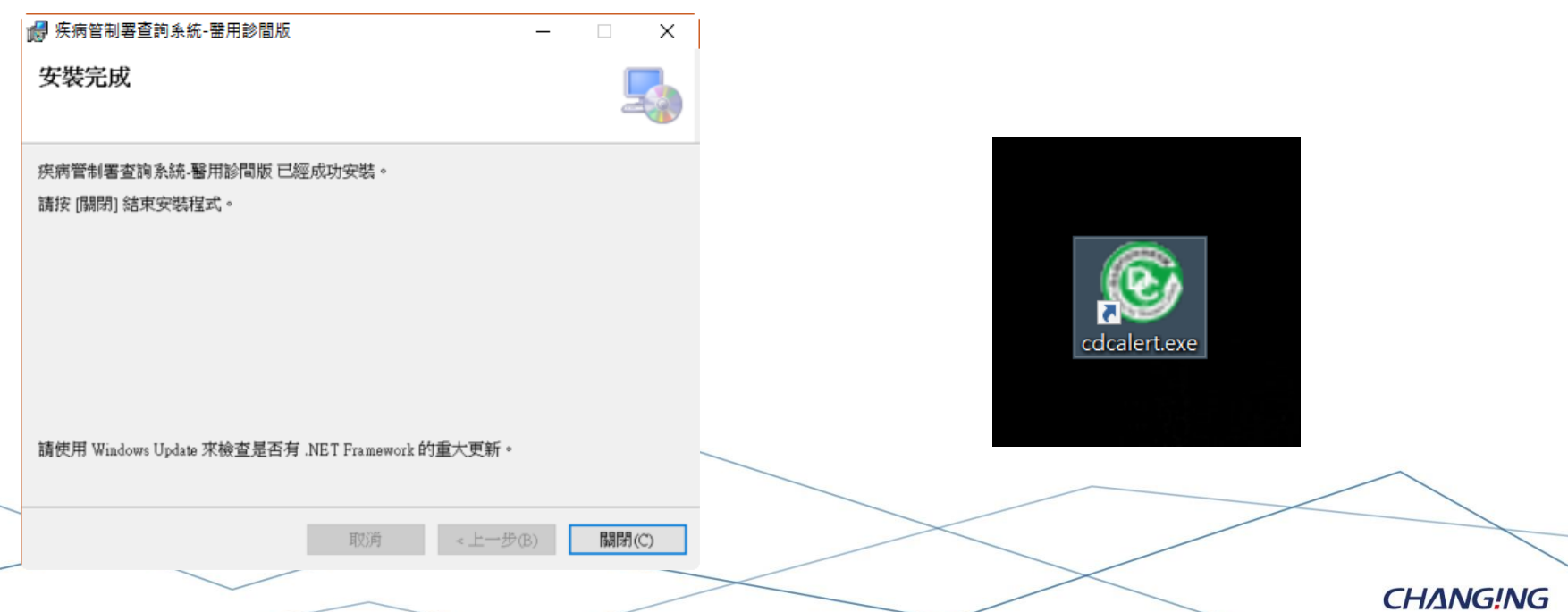

**CHANGING** 

# **診間版程式操作說明**

10

## **診所版-功能清單**

• 使用者的操作介面按鈕說明(診所版)(版本:1.0.23.718)

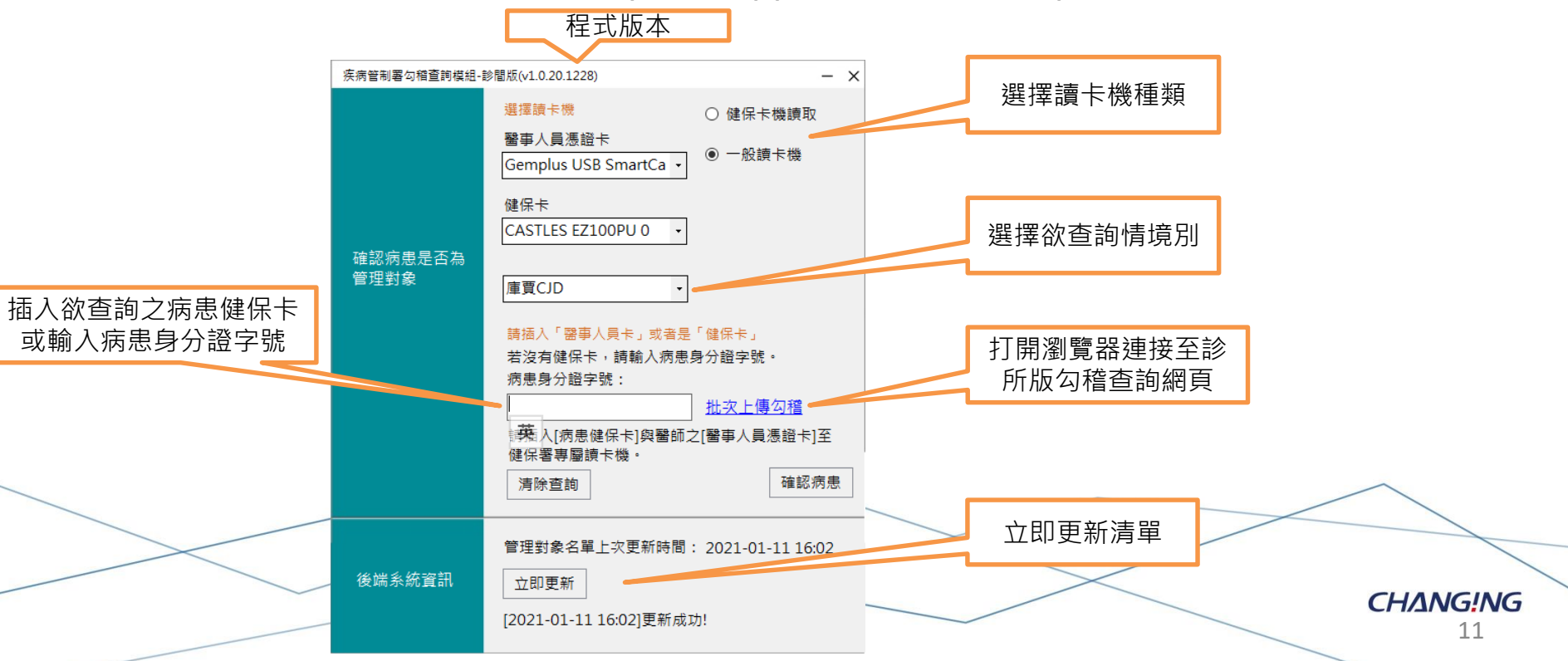

## **診所版-立即更新**

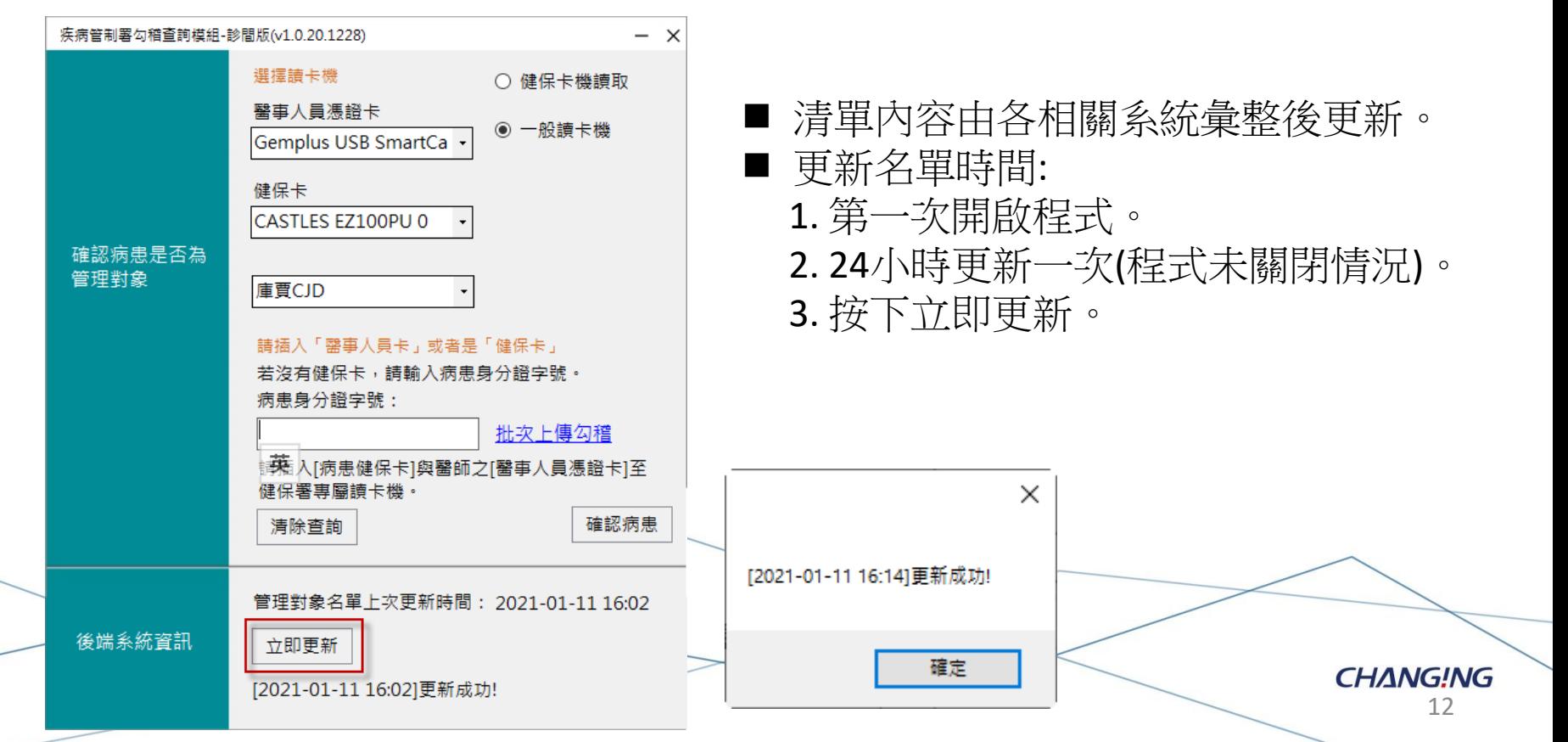

**診所版-確認病患**

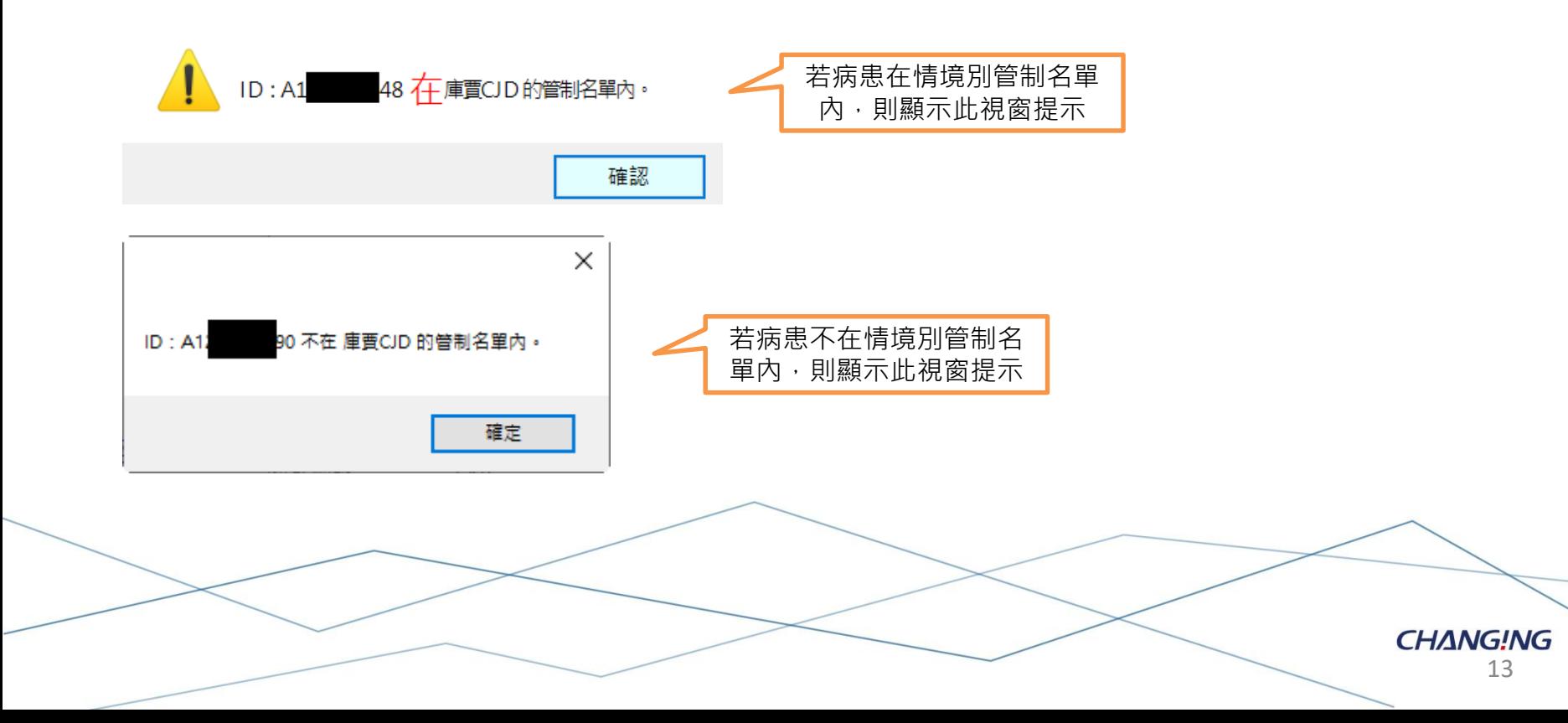

## **診所版-健保卡機**

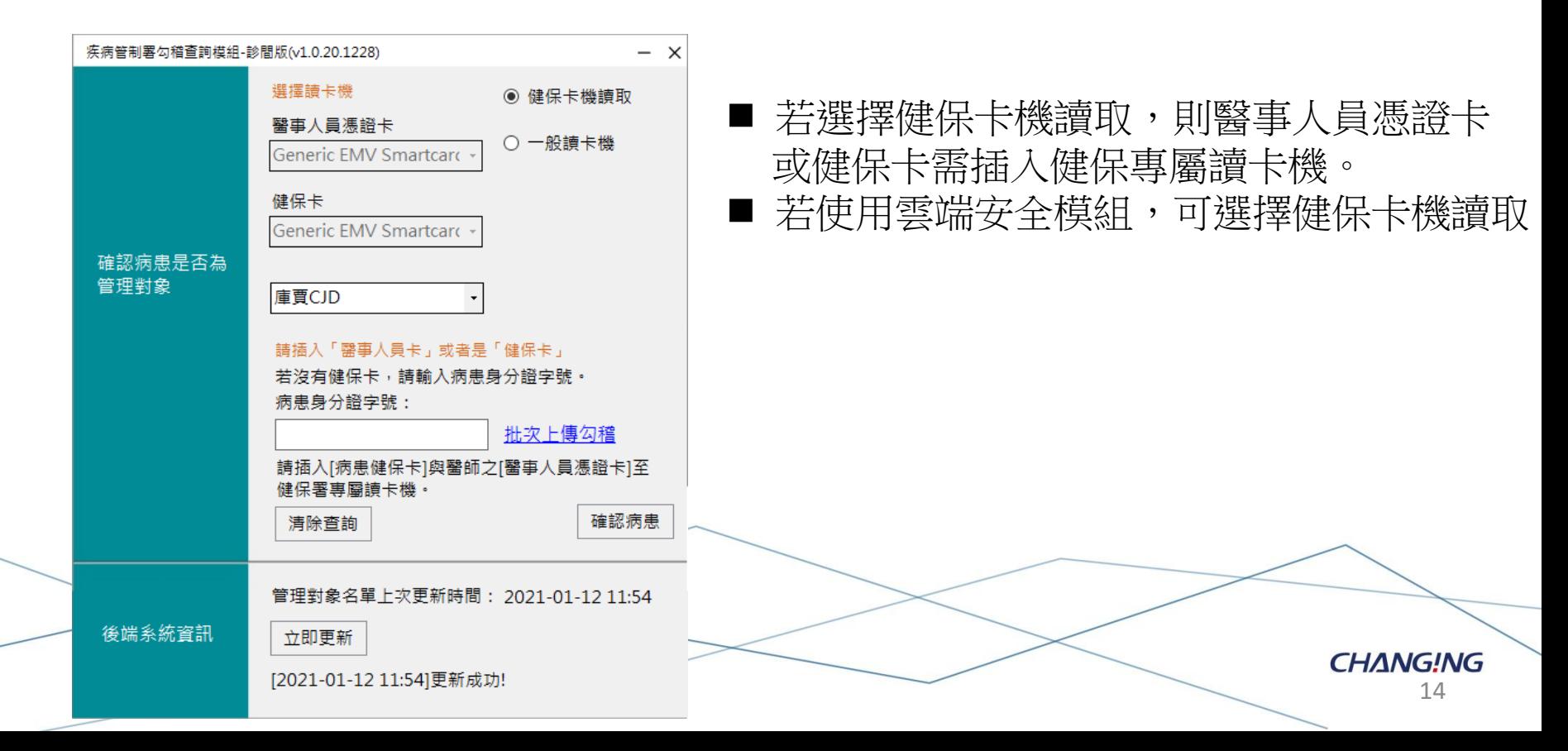

## **診所版-一般讀卡機**

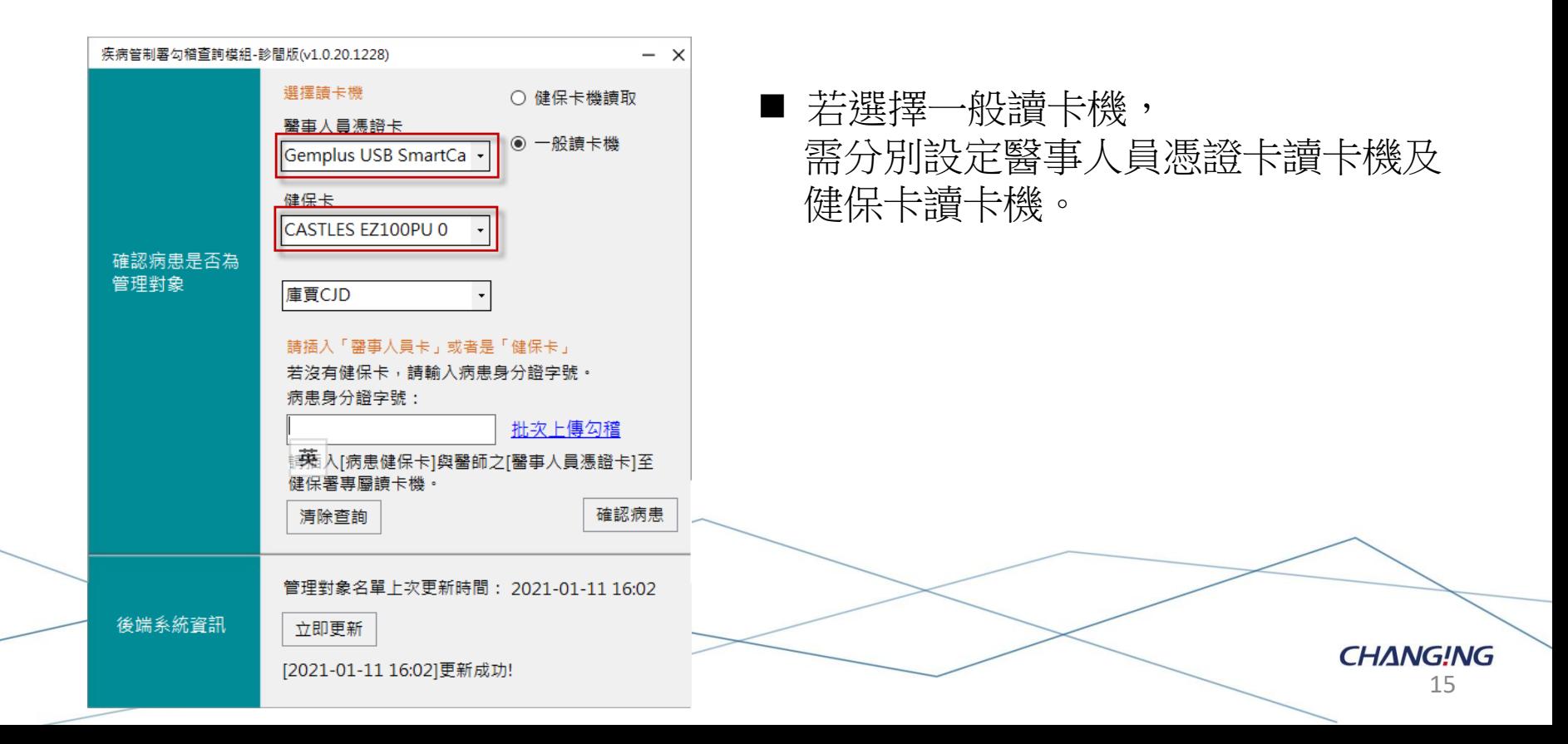

**CHANG!NG** 

# **診所版勾稽查詢網頁操作說明**

16

## **診所版勾稽查詢網頁-登入首頁**

<https://10.241.219.45/CMSUserWeb> (CHROME 93版以上) CHROME 93版以上須使用HTTPS版網址開啟,

\*\*以上登入皆須安裝 CDC 安控登入元件。

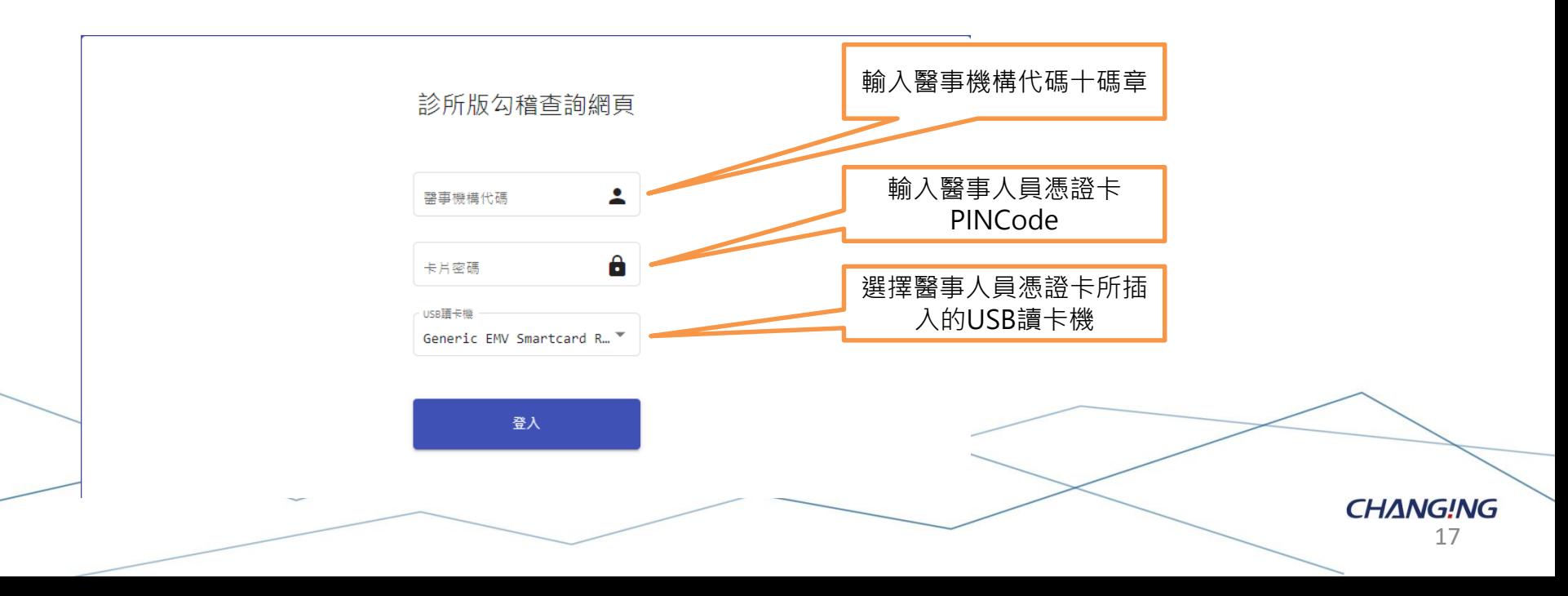

### **診所版勾稽查詢網頁-使用安全聲明**

衛生福利部疾病管制署資訊系統使用安全聲明

#### 一、同意修款

- 1. 衛生福利部疾病管制器 (以下簡稱「本墨」) 係依據本安 本系統中之文字、圖片、訊息、影音、網頁、程式、超鏈 簟:
- 2. 在您被授予權限允許瀏覽或使用本系統任何部分前,本事 此項簽署將定時定期、或於修文異動時再攻進行,以確保
- 3. 當您連結或存取本系統任何一部分時,系統所留存任何關 聲明之內容, 且同意確實道守·
- 二、本系统模力歸層
	- 1. 本系統所使用之軟體或程式、系統上所有內容,包括但不 系統畫面及著作排版或網頁設計等,均由本墨或相關權利 作權、商權權、營業秘密及重有技術等。
	- 2. 除依使用授權操作本系統外,未經本署或其他權利人於 鏈結本系統之全部或部分,或將其傳送或散布予任何第三
	- 3. 倘若您在合理使用範圍内,並依據著作權法第六十五條規 示真出處,或取得本署或相關權利人的同意後,方得刊劃
- 三、修改權
	- 1. 本署得随時變更、修改、置換或停止本系統之全部或部 的同意。您於任何修改或變更後繼續使用本系統者,即排
	- 2. (惡意使用之禁止)您不得以病毒、木馬、惡意程式、 任何方式,變更、修改、增刪除本系統之全部或部分以及 軟體之使用、功能及運作。
- 四, 資料蒐集

■ 同一位登入者只需同意 一次此安全聲明網頁

> 勾選我已閱覽上述安全性 聲明,並按同意送出

> > 18

**CHANG!NG** 

五、鱼害整明

- 1. 使用本系统服務時,使用者宣白行採取必要之防護措施,本要對本系统使用會提供安全防護建議,但不會 任何擔保或損害賠償責任·
- 2. 本系统可能提供連結至第三方系统或總頁,但不表示本系统對其內容、服務或安全性有任何保證,
- 六、福実時信

您明確瞭解並同意,任何因使用或無法使用本系統全部或部分所造成之直接、間接、偶發及衍生之損害賠 償,包括但不限於您及第三人之財產上、非財產上、身體上、生命上及其他有形無形損害等,本署不負任何 捐案赎借害任,如你遵反本系统使用安全整明,本要除得拒绝或暂停你瀏覽及使用本系统之全部或部分外, 您並應對本要會損害賠償責任(包括但不限於訴訟署用及律師署用)。

#### 十、進據法及管轄法院

本系统使用替明之解釋與適用,皆以中藝民國法律為進播注,因本系统使用替明所生之任何畢議及糾紛,雙 方應先還求以協商方式解決·如未能解決者,雙方同意以台北地方法院為管護法院。

#### 八、自我保護措施

語采義保管您的任何個人資料、代號或密碼筆,語勿將任何個人資料,尤其是密碼提供給任何人或其他機 橿・倘若您是與他人共真雷腦或使用公共雷腦,語於使用後切記要關閉瀏覽器視窗,以防止他人請取您的個 人資料:

#### 九、建議

使用者如果對於本聲明或與個人資料有關之相關事項有任何疑問或建議,歡抑您誘過電子認識或點絡雷! 提出您的看法及意見。

> √ 我已閱覽上述安全性聲明 同意送出

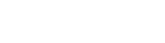

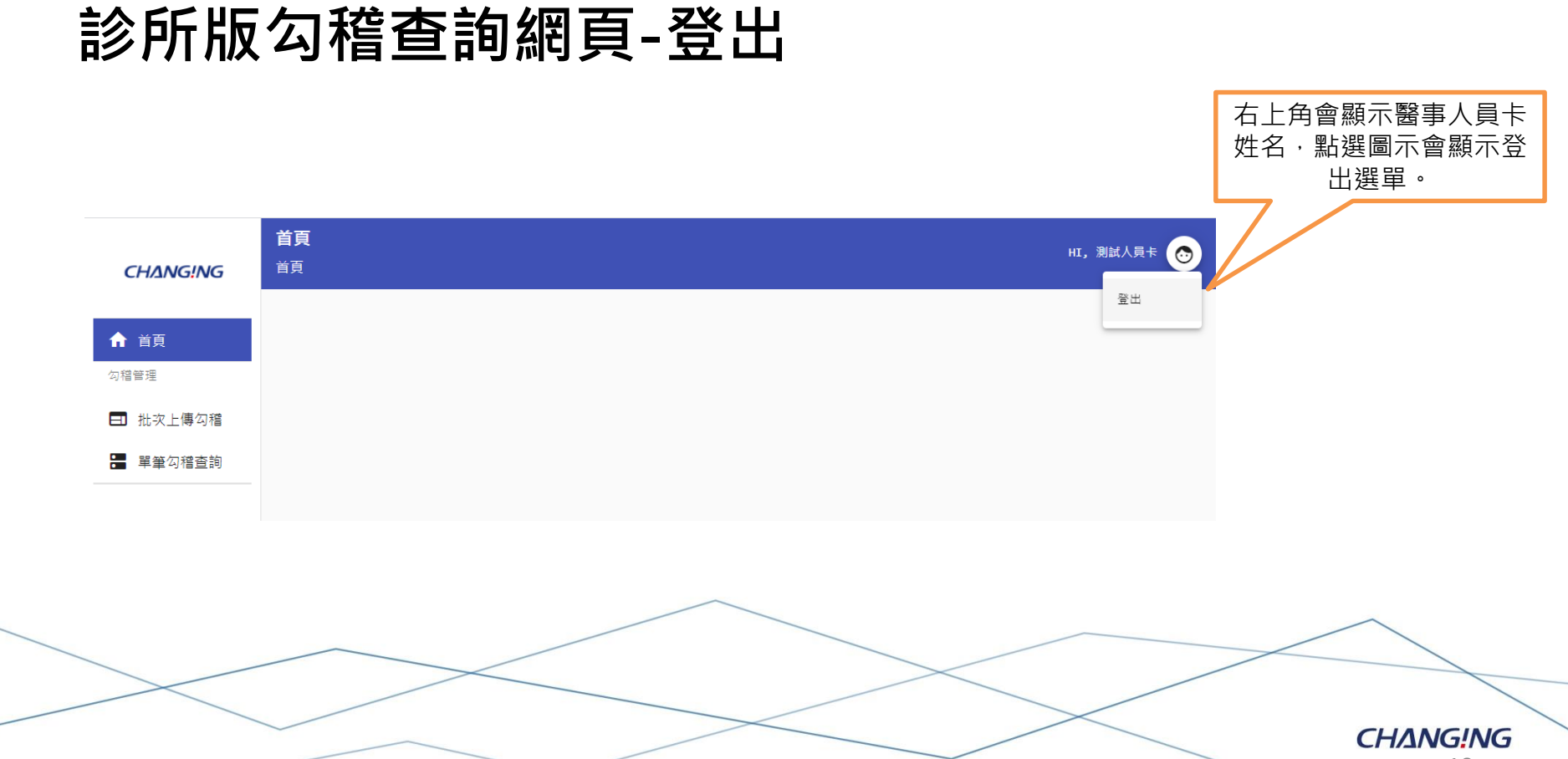

## **診所版勾稽查詢網頁-批次上傳勾稽**

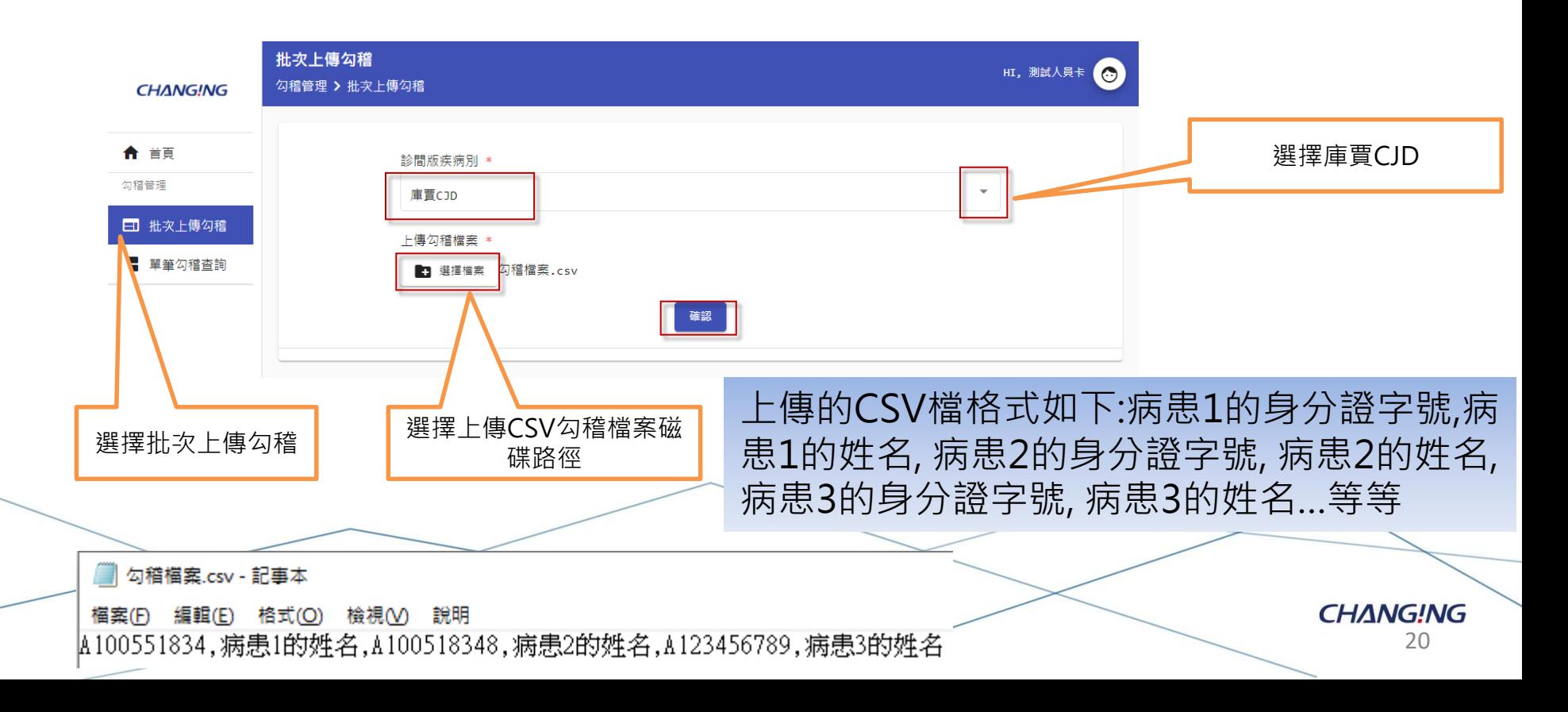

## **診所版勾稽查詢網頁-批次上傳勾稽結果**

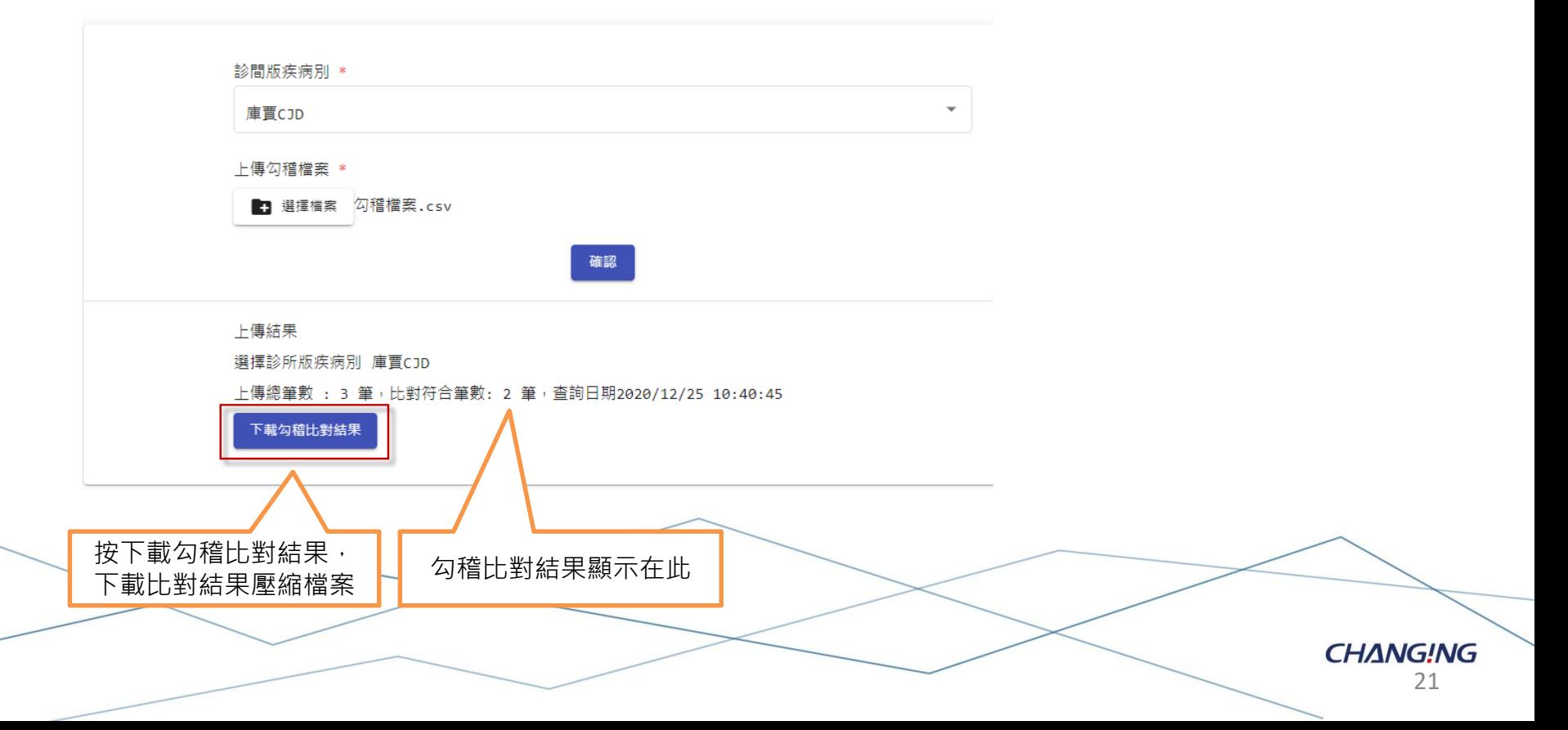

## **診所版勾稽查詢網頁-下載勾稽比對結果**

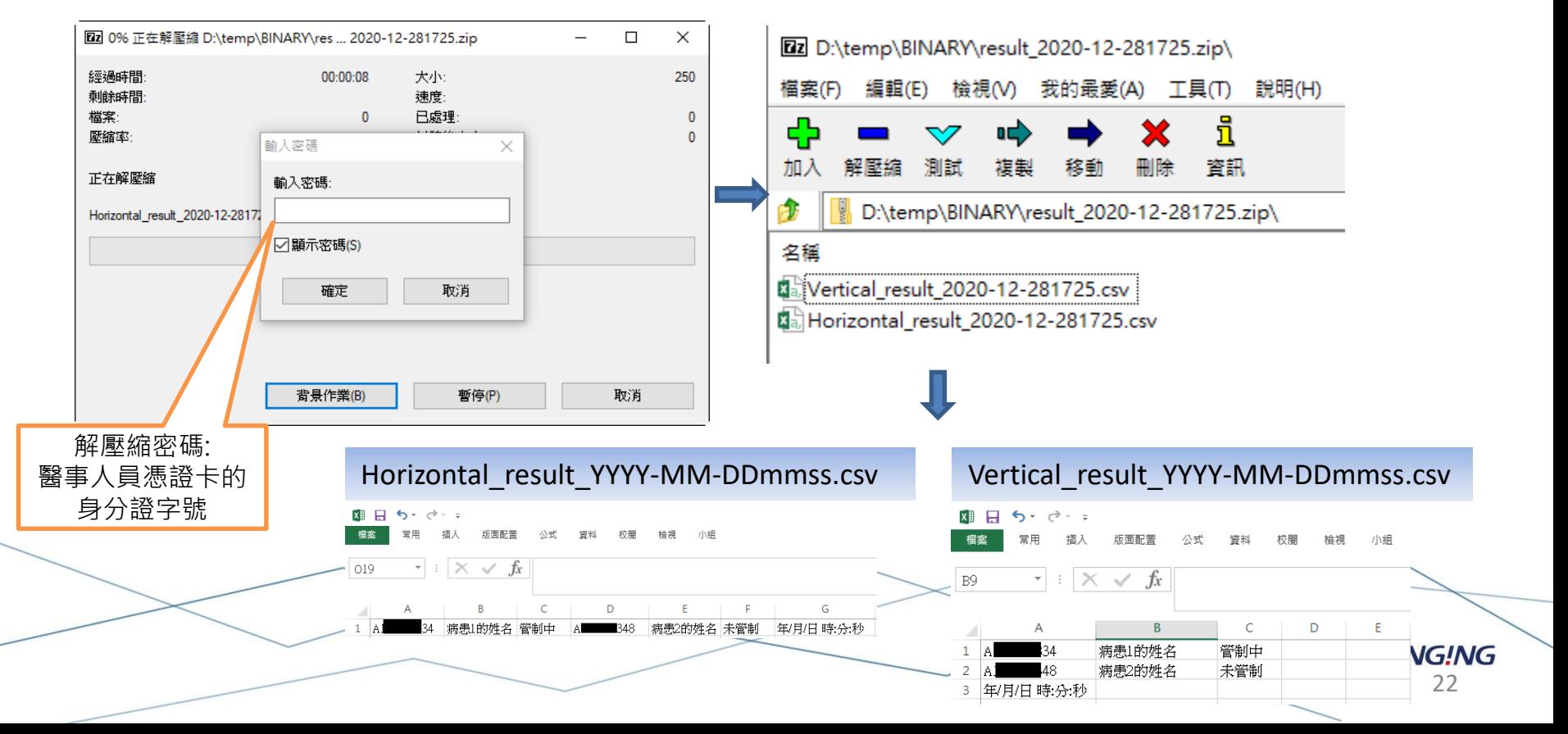

## **診所版勾稽查詢網頁-單筆勾稽查詢**

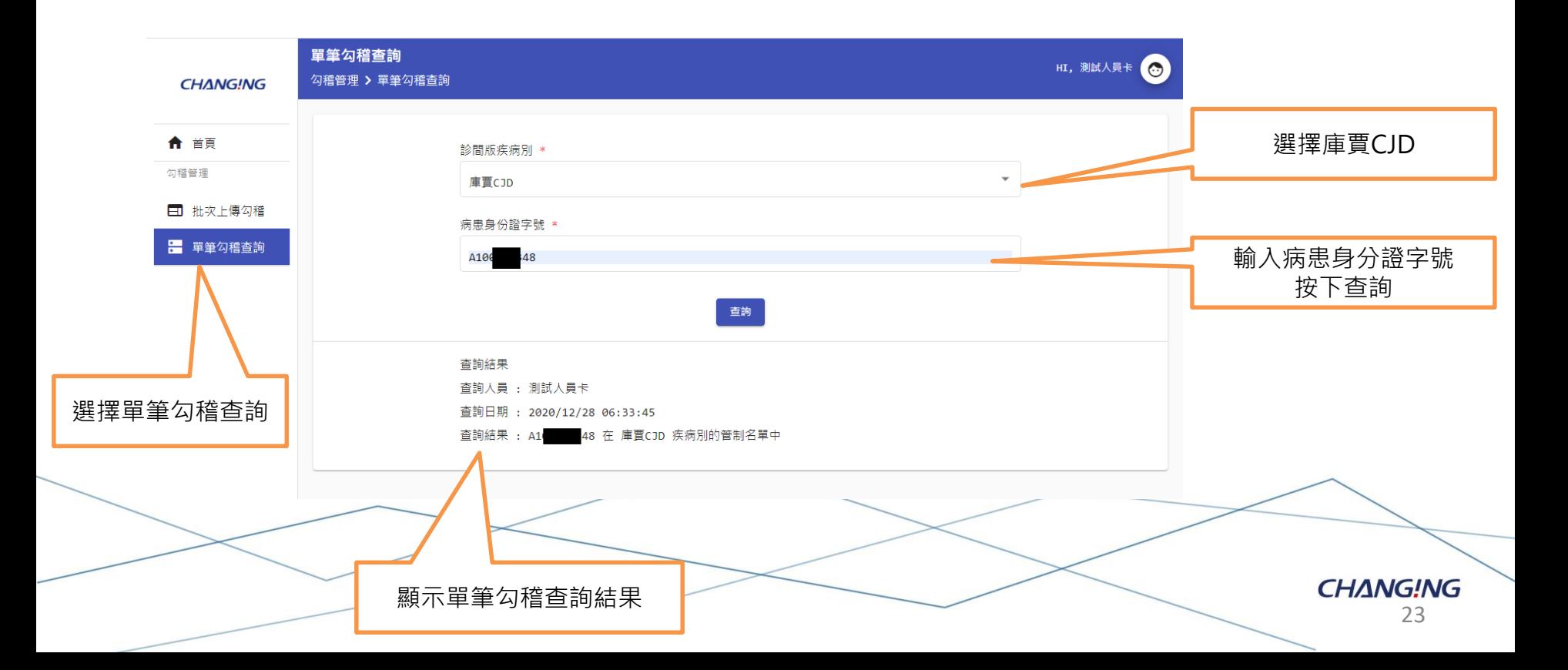

**CHANG!NG** 

# **勾稽查詢系統 庫賈氏病模組 API介接介紹**

24

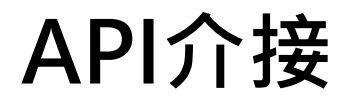

### **提供測試Postman範本,進行API串接測試。**

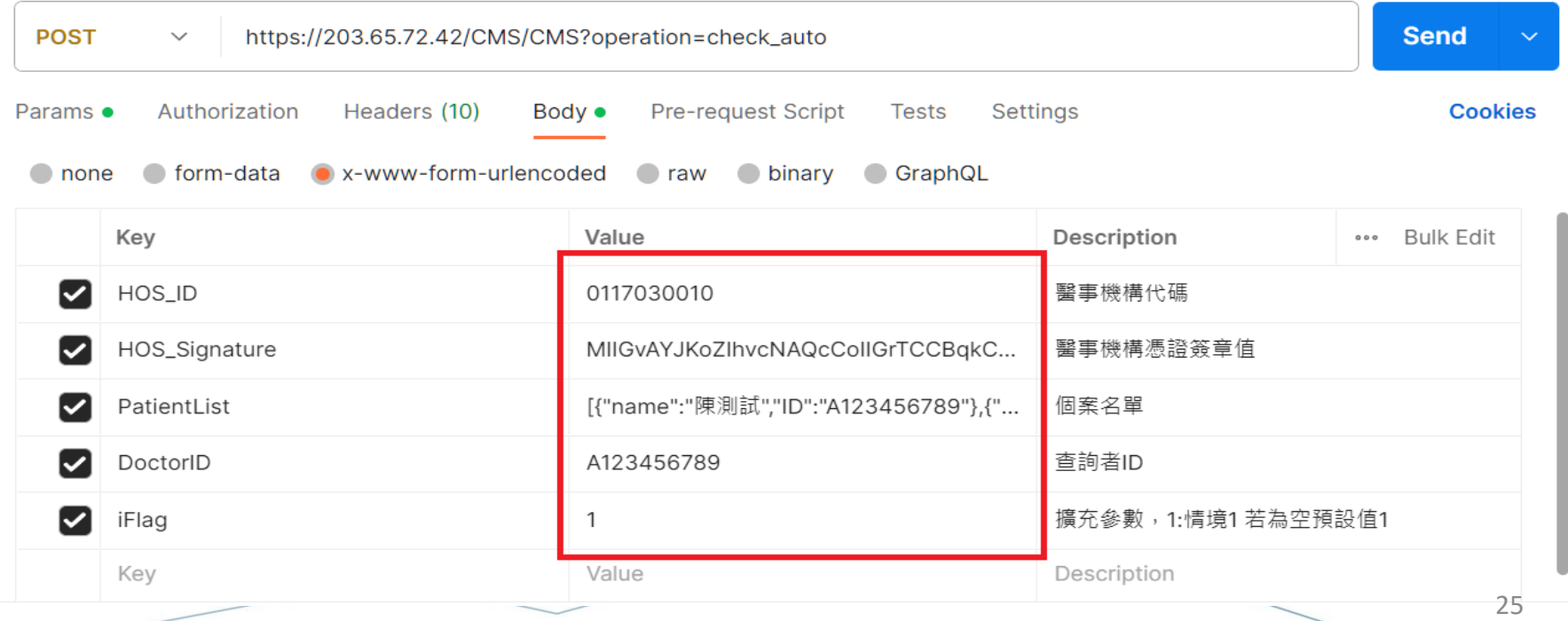

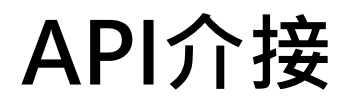

### **提供測試Postman範本,進行API串接測試。**

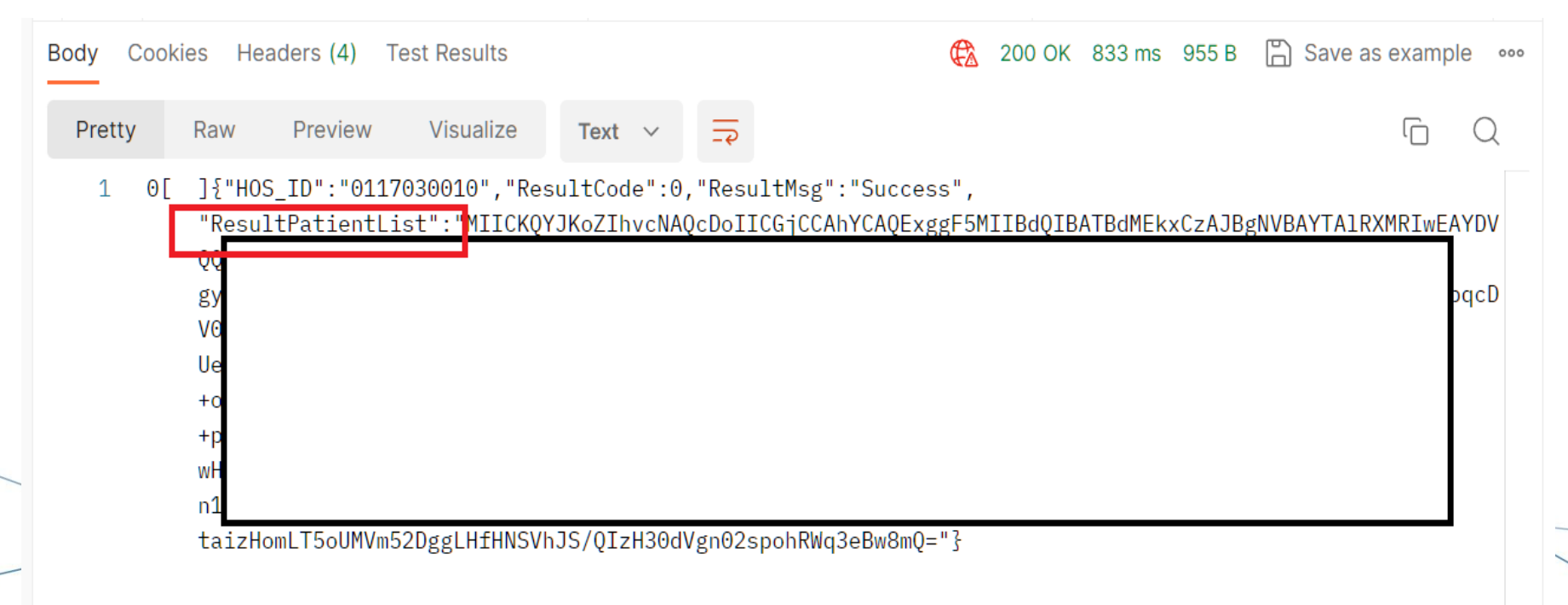

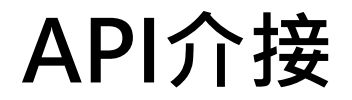

#### **提供測試程式範本,進行API串接測試。**

■ 軟憑範例程式

醫院端 疾管署端 MIIGxAYJKoZIhvcNAQcCoIIGtTCC 醫事機構憑諮簽章值 BrECAQExDzANBglghkgBZQMEAg **EFADAVB**eko 請選擇醫事機構憑證 軟憑位置: 瀏覽… VA驗章並取得簽章值<br> 内的憑證 軟憑密碼: 醫事機構憑諮: 取得原文 原文: 132880585 MIIGxAYJKoZIhvcNAQcCoIIGtTCC 答章 取得憑證內的醫療機構代碼 BrECAQExDzANBglghkgBZQMEAg 箭章值: 醫療機構代碼: **EFADAYBgkg** 2U8zB61kBxCCGIzH4ZEJpRes1k5bN 下載資料: ao1Ch+ThOQjjJduMNWGcSl5jx/1yfK cBvYRWs4bcxeMCbUzLZnDKwHKw -w8MX+OpM 醫事機構憑證加密下載資料 加密下載資料: 加密下載資料: 解密 [{"name":"陳測 試","ID":"A123456789","match":"NO"}, {"name":"林測 試","ID":"B123456789","match":"NO"}]  $\overline{z}$ 解密下載資料: 27

 $\times$ 

n.

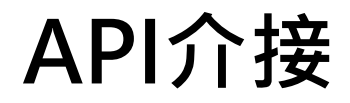

## **提供測試程式範本,進行API串接測試。包括:**

- **1. C#**
- **2. VB**
- **3. Java 4. API 手冊**
- SoftCertAPISample CSharp.zip
- SoftCertAPISample Java.zip
- SoftCertAPISample VB.zip
- A 勾稽系統自動介接 API手冊.pdf
- A 軟體憑證簽章加解密元件API手冊.pdf

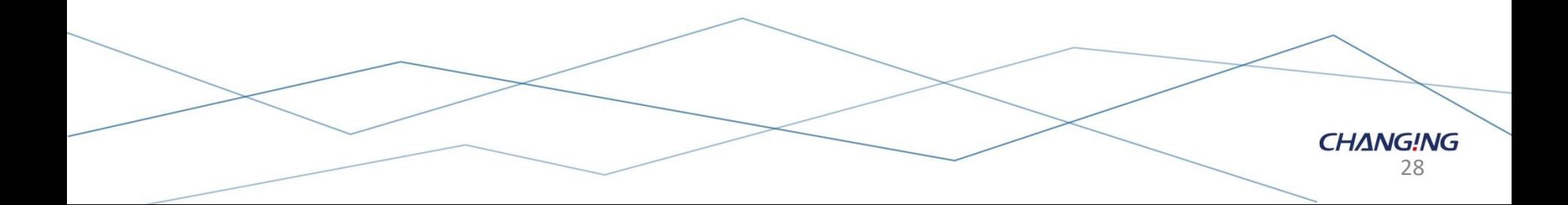

### **Post 請求格式**

## **https://{ServerIP}:{Port}/CMS/CMS?operation=check\_auto**

Bodye {⇔ "HOS\_ID":<醫事機構代碼>,← "HOS Signature ":<醫事機構憑證簽章值>,← " PatientList ": <個案名單>.← " DoctorID ": <查詢者 ID >,↩ " iFlag ": <擴充參數>← }←

**請求格式**

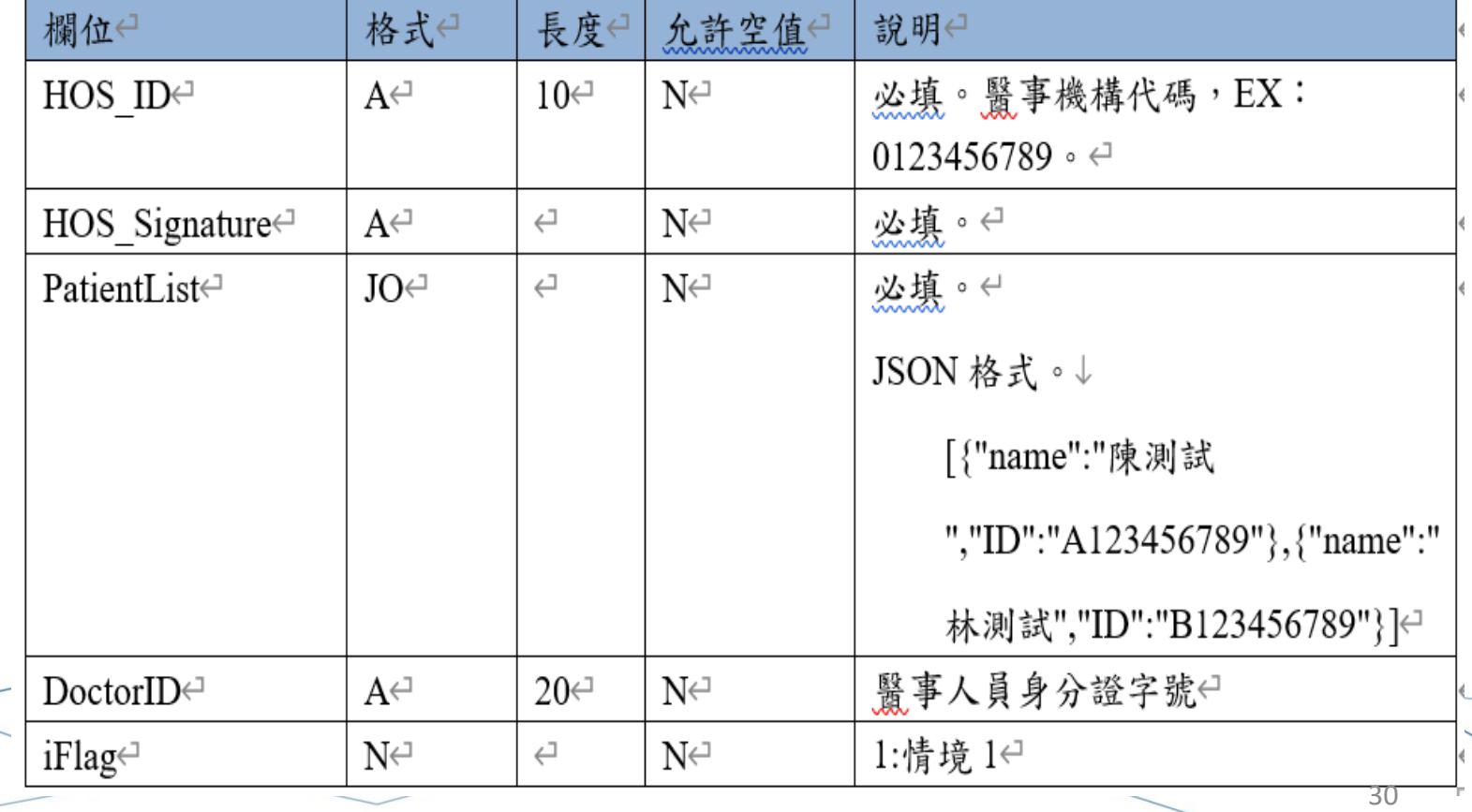

#### **回應格式**

**https://{ServerIP}:{Port}/CMS/CMS?operation=check\_auto**

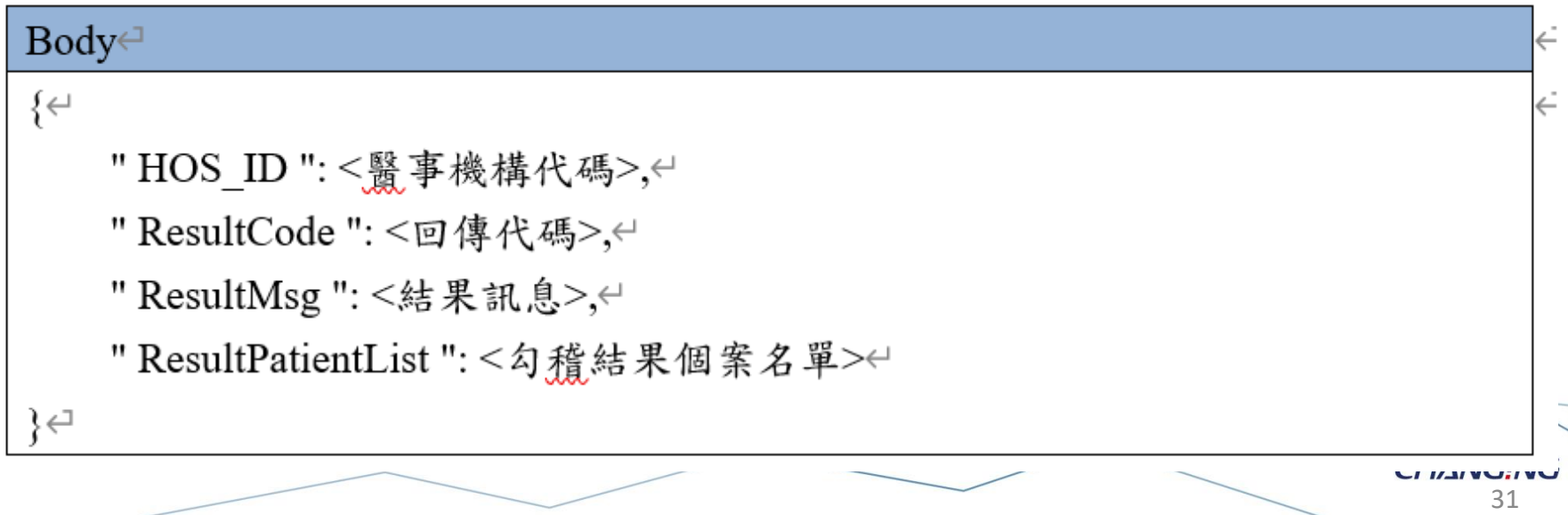

**※ 各院所可依照各自作業流程,將資訊系統進行勾稽資料串接。**

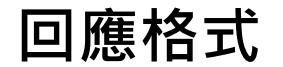

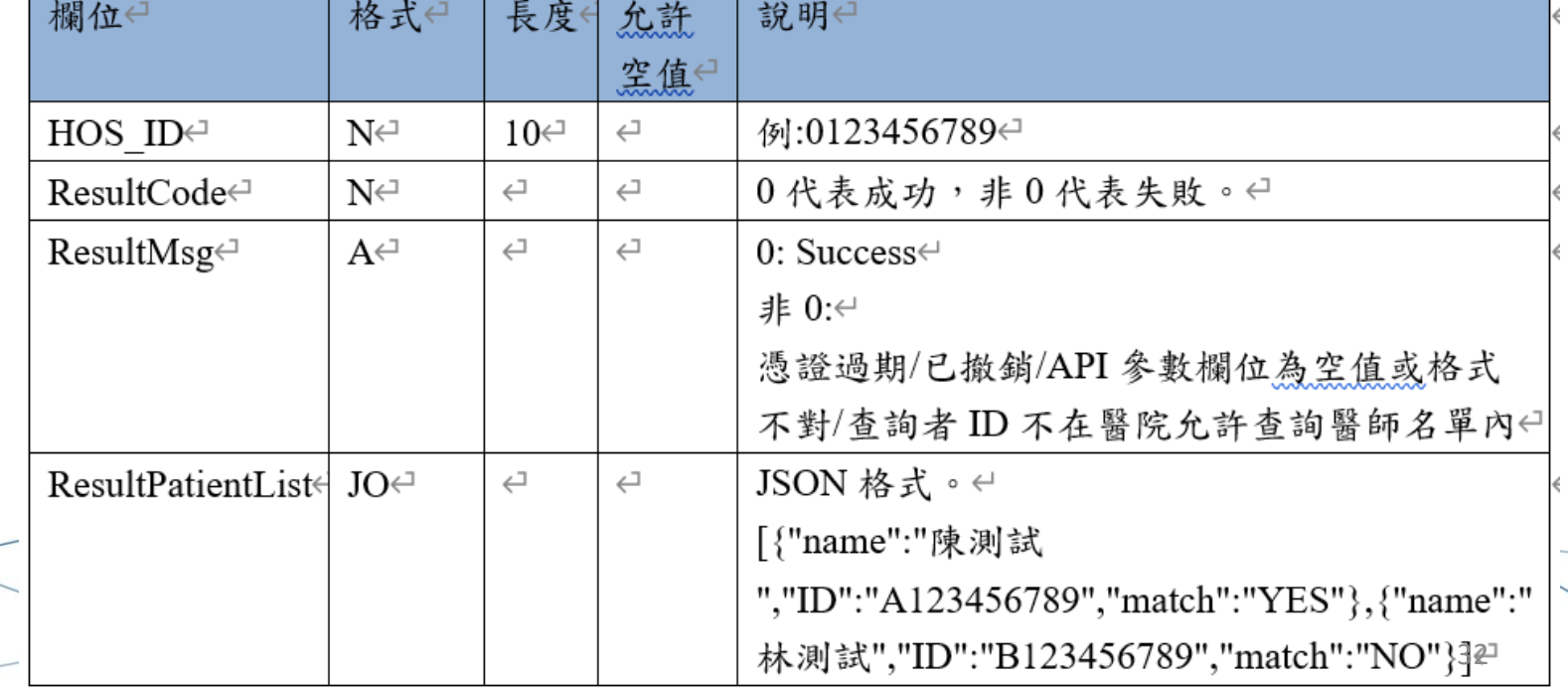

## **API自動介接與現行勾稽模式之功能差異**

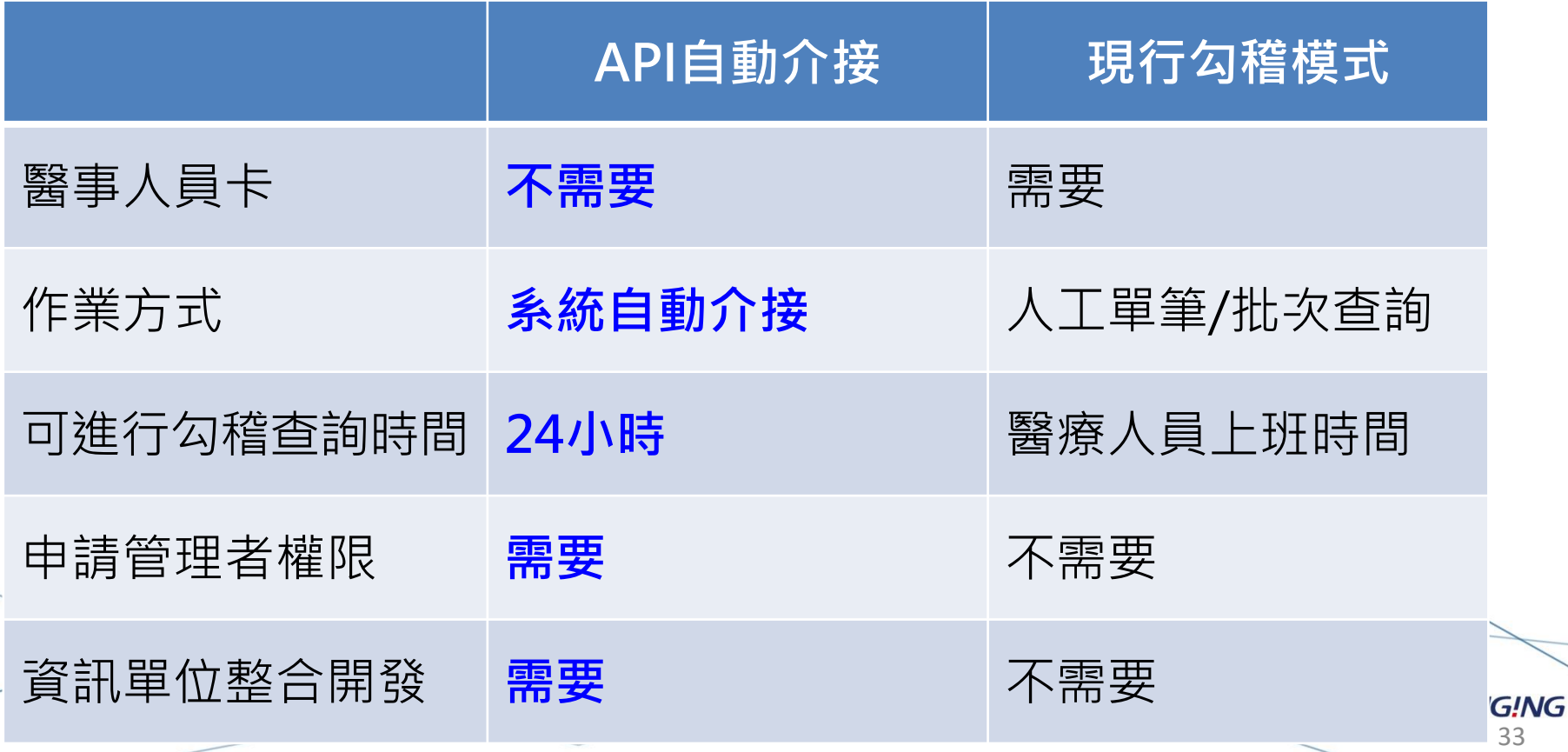

**CHANG!NG** 

# **勾稽查詢系統 庫賈氏病模組 管理介面介紹**

34

## **管理者權限申請流程**

**1. 醫療院所使用者至勾稽管理平台線上申請管理者權限。**

- ➢ **一家醫療院所僅可申請一組管理者權限。**
- ➢ **使用"自然人憑證"或"醫事人員卡"進行申請。**
- **2. 醫療院所使用者窗口檢附兩份申請文件。**

➢ **『衛⽣福利部疾病管制署勾稽查詢資訊系統使用安全聲明』。** ➢ **『衛⽣福利部疾病管制署勾稽查詢系統管理者權限申請表』。**

- **3. 疾管署進行審核作業,審核結果將以電子郵件通知。**
	- ➢ **審核通過,使用者逕行登入『庫賈氏病勾稽查詢系統』。** ➢ **審核未通過需重新申請。**

35

**CHANG!NG** 

# **登入系統-申請管理者權限 <https://10.241.219.45/CMSWeb/login.action>**

## **健保VPN網域**

#### 衛生福利部疾病管制署-勾稽查詢系統

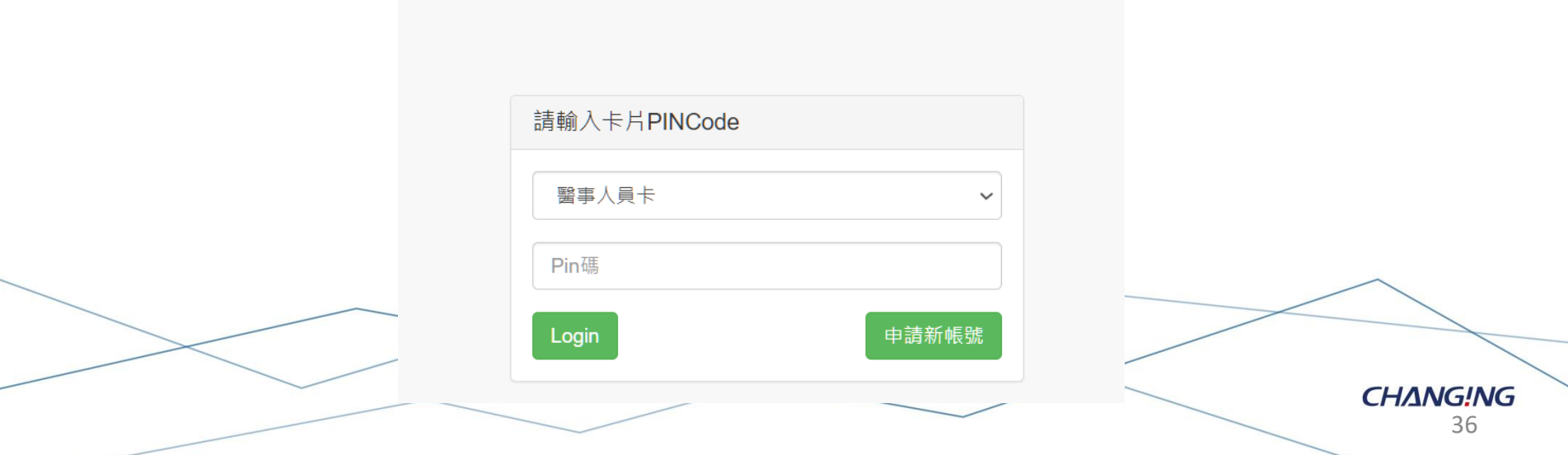

## **申請管理者權限**

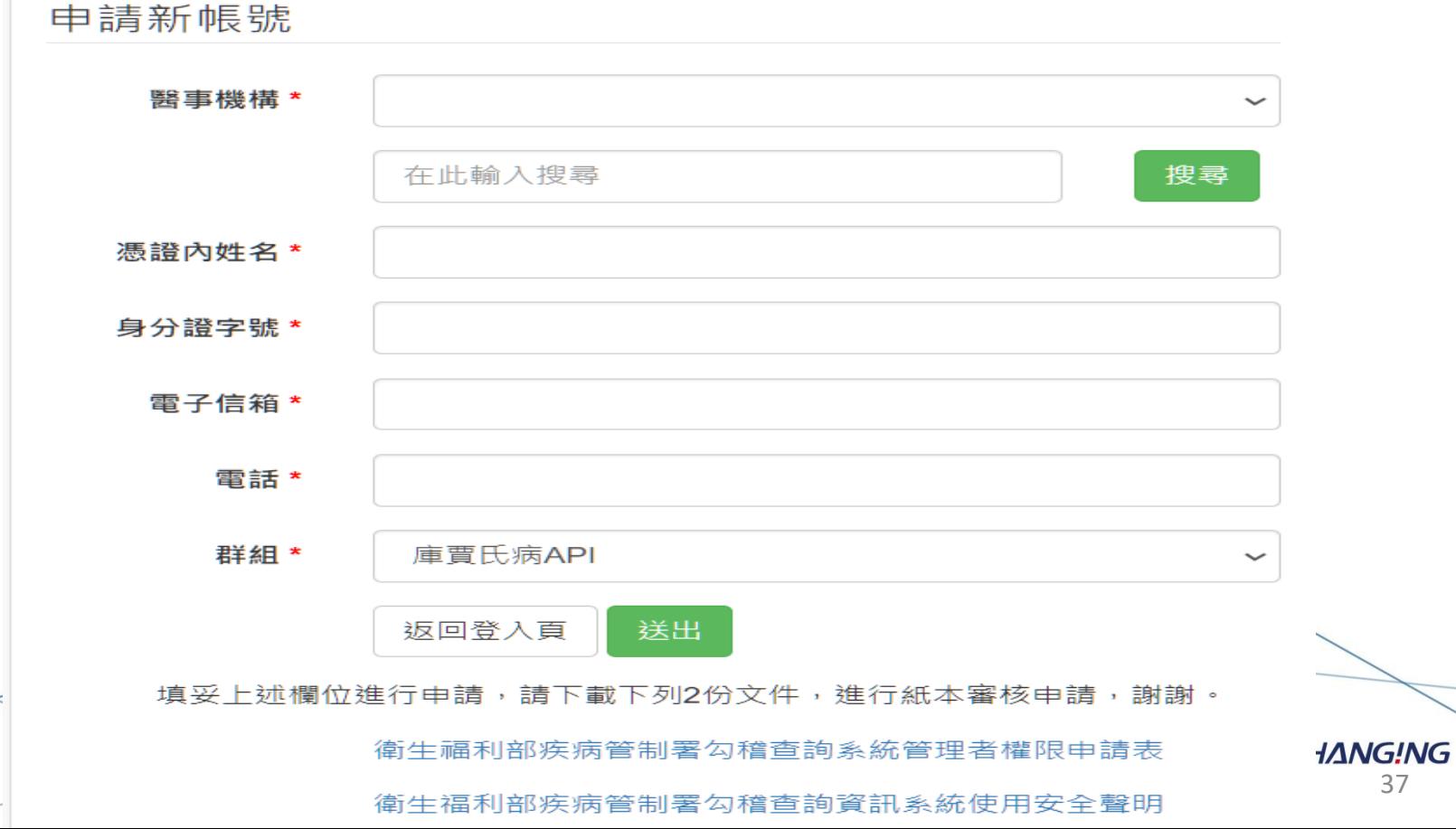

37

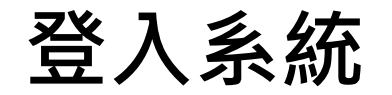

### **※ 使用時間早上8:00 至 晚上8:00。**

#### ▲ 首百

查詢醫事機構查詢者ID管理

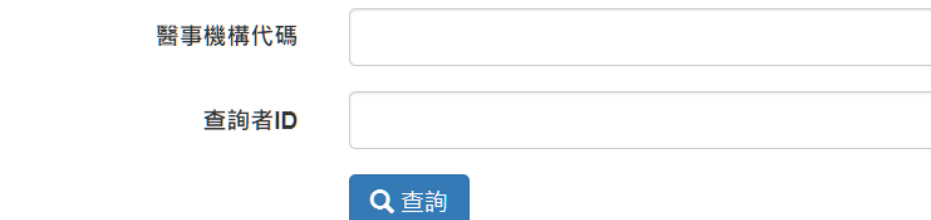

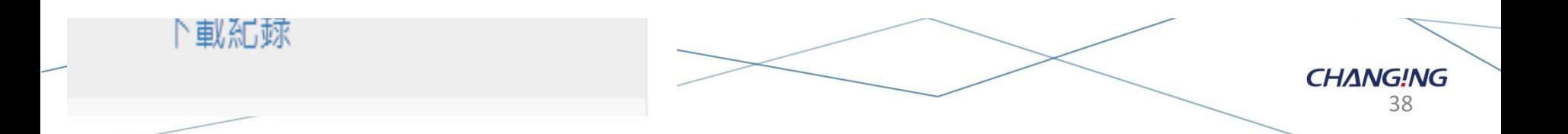

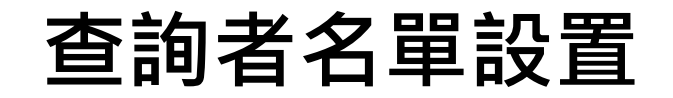

#### 醫事機構查詢者ID管理

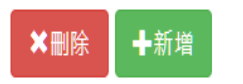

#### 查詢條件:

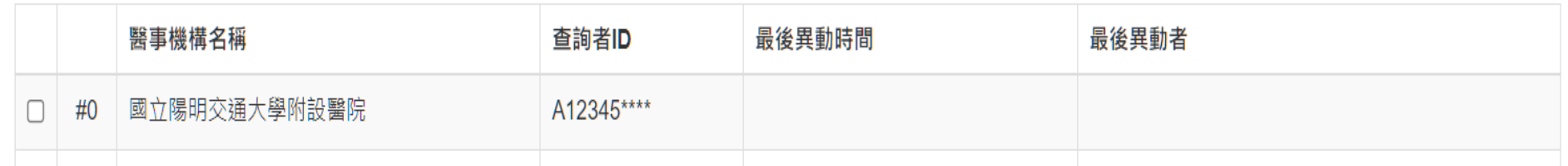

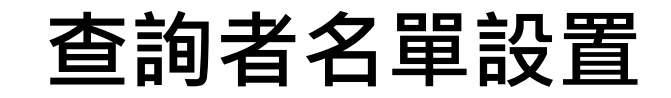

#### 建立查詢者ID

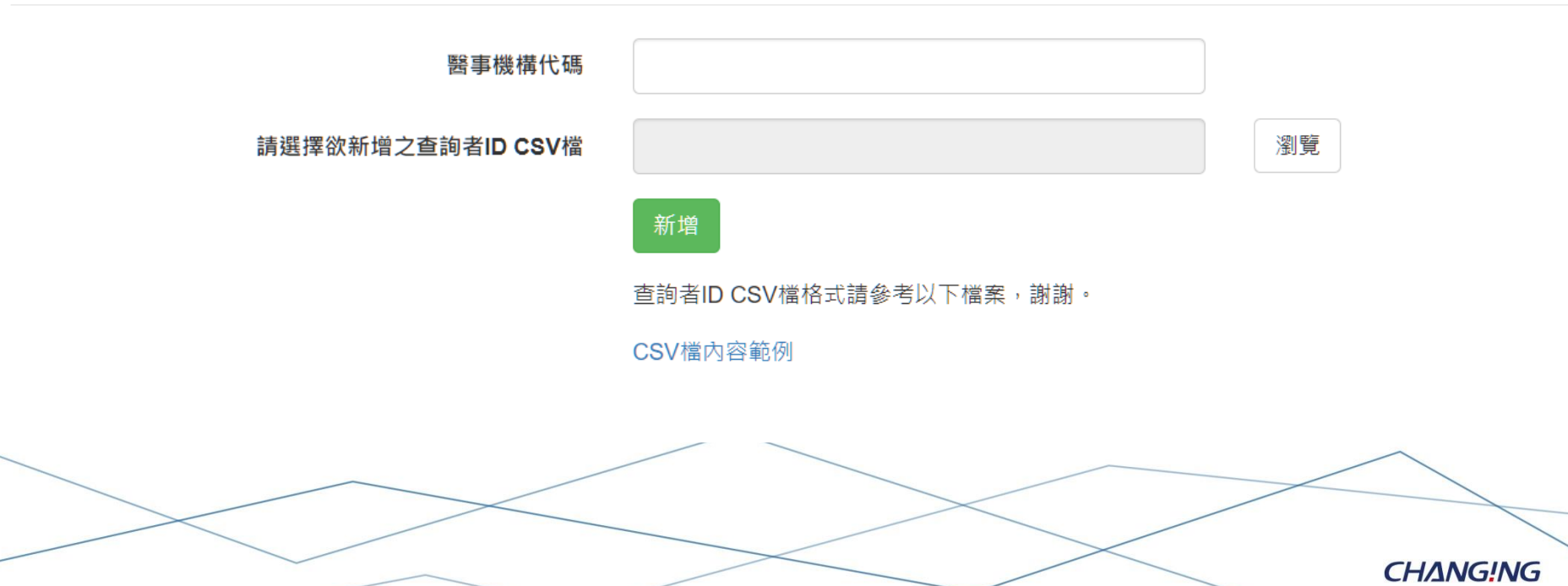

## **查詢者名單設置**

◎ 開啟

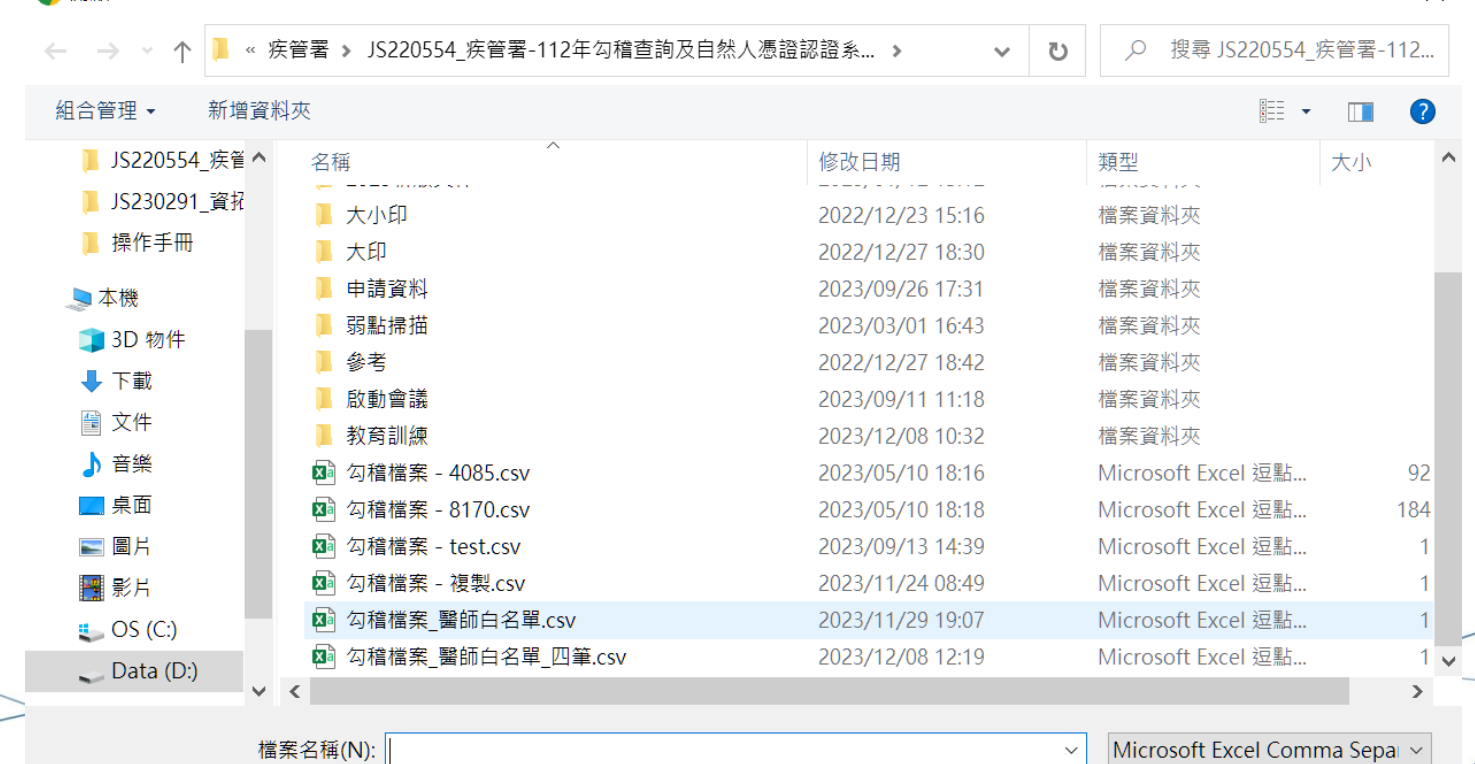

 $\times$ 

**CHANG!NG** 41

取消

開啟(O)

# **查詢者名單設置**

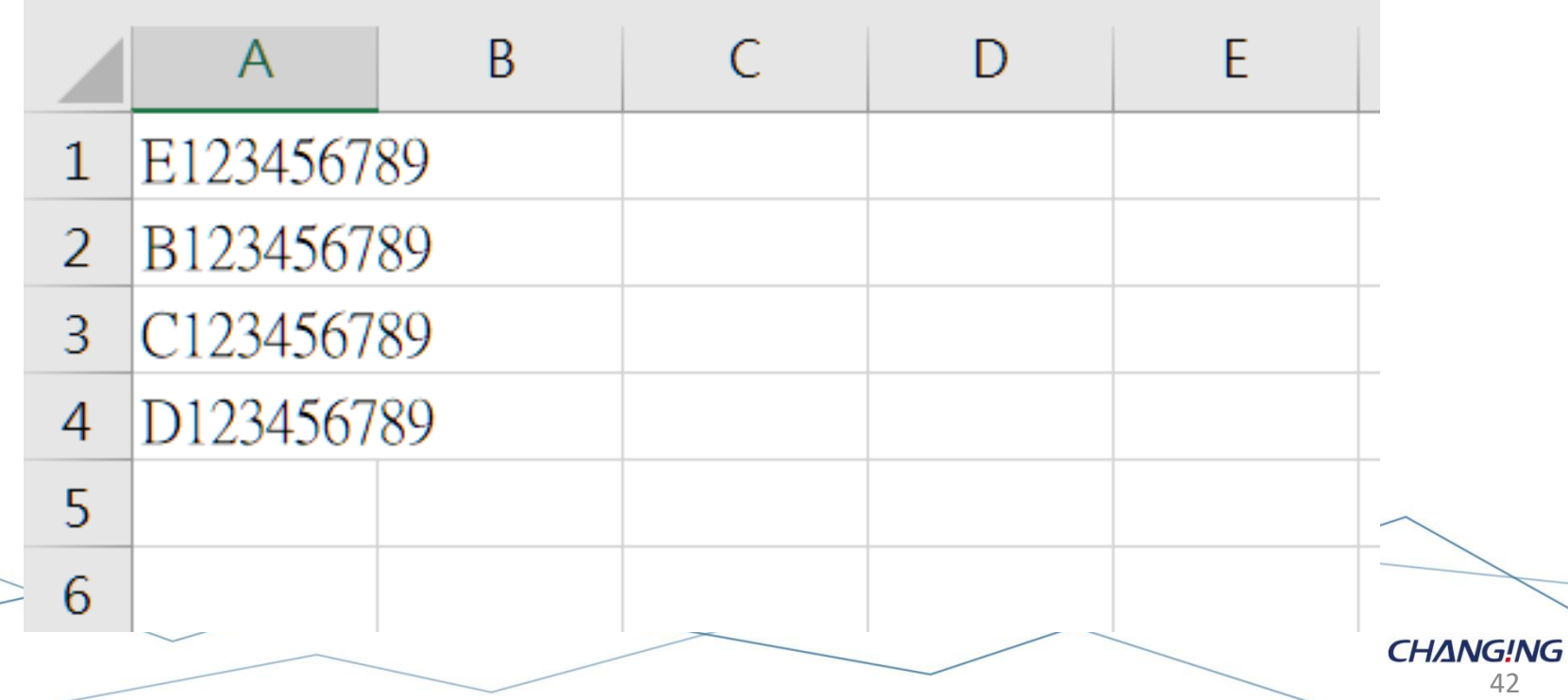

## **查詢者名單設置**

#### 醫事機構代碼 0434010518

#### 請選擇欲新增之查詢者身分證字號CSV檔

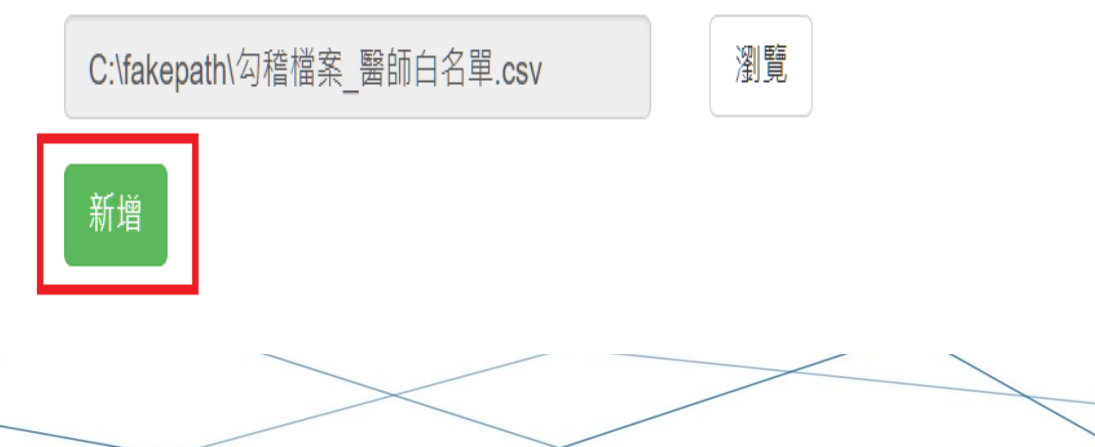

43

**CHANG!NG** 

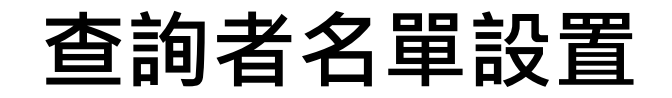

#### 醫事機構查詢者ID管理

#### ╋新増 ×刪除

#### 查詢條件:

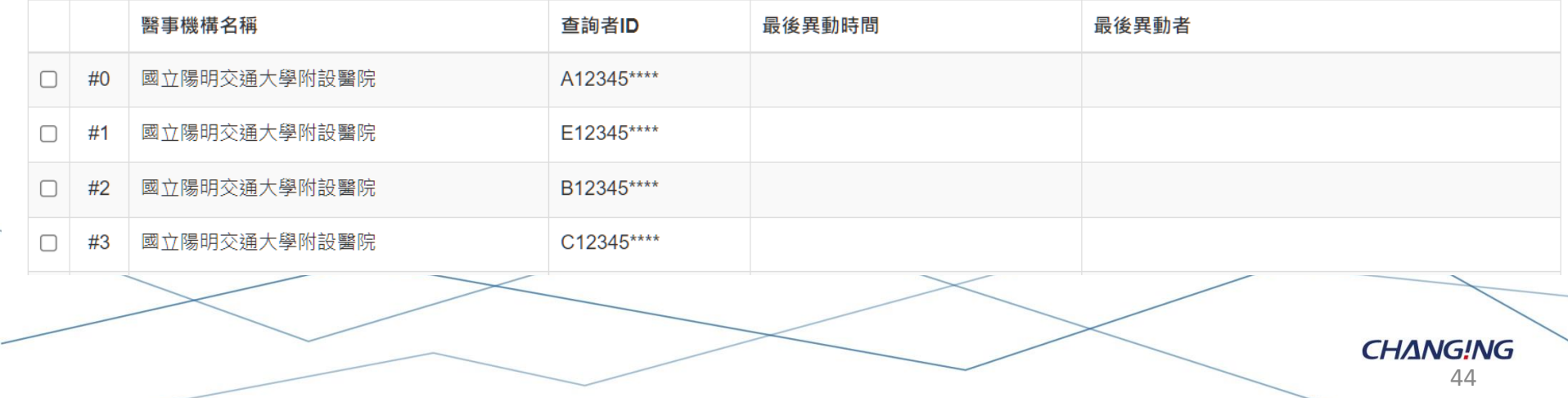

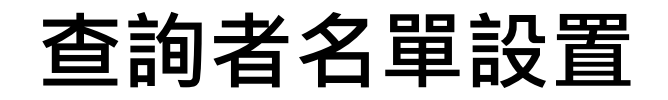

發生錯誤! 同個醫療機構 3532026442 不可超過 5 個查詢者ID

#### 醫事機構查詢者ID管理

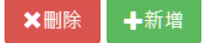

#### 查詢條件: 3532026442

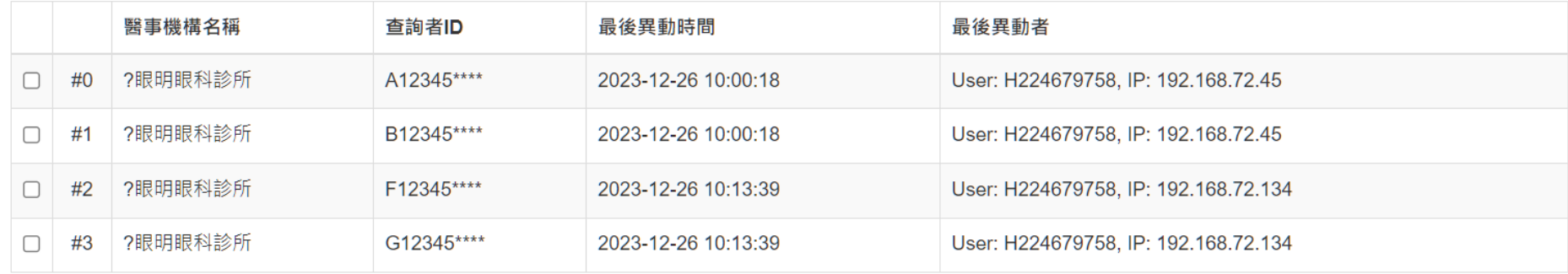

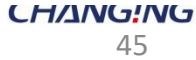

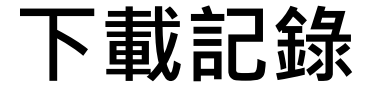

#### **※ 可下載資料包括單筆查詢、 批次查詢以及API 自動介接查詢紀錄。**

查詢下載紀錄

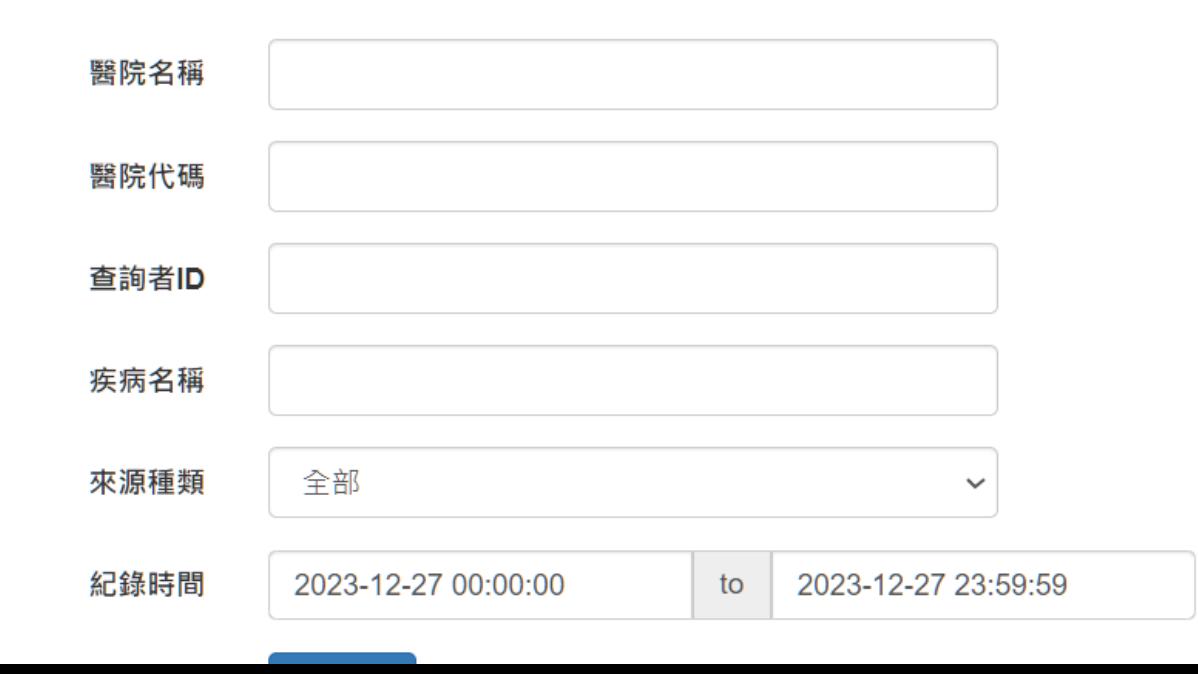

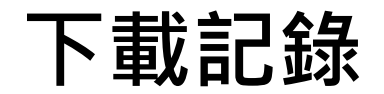

下載紀錄

Show  $\vee$  entries  $10$ 

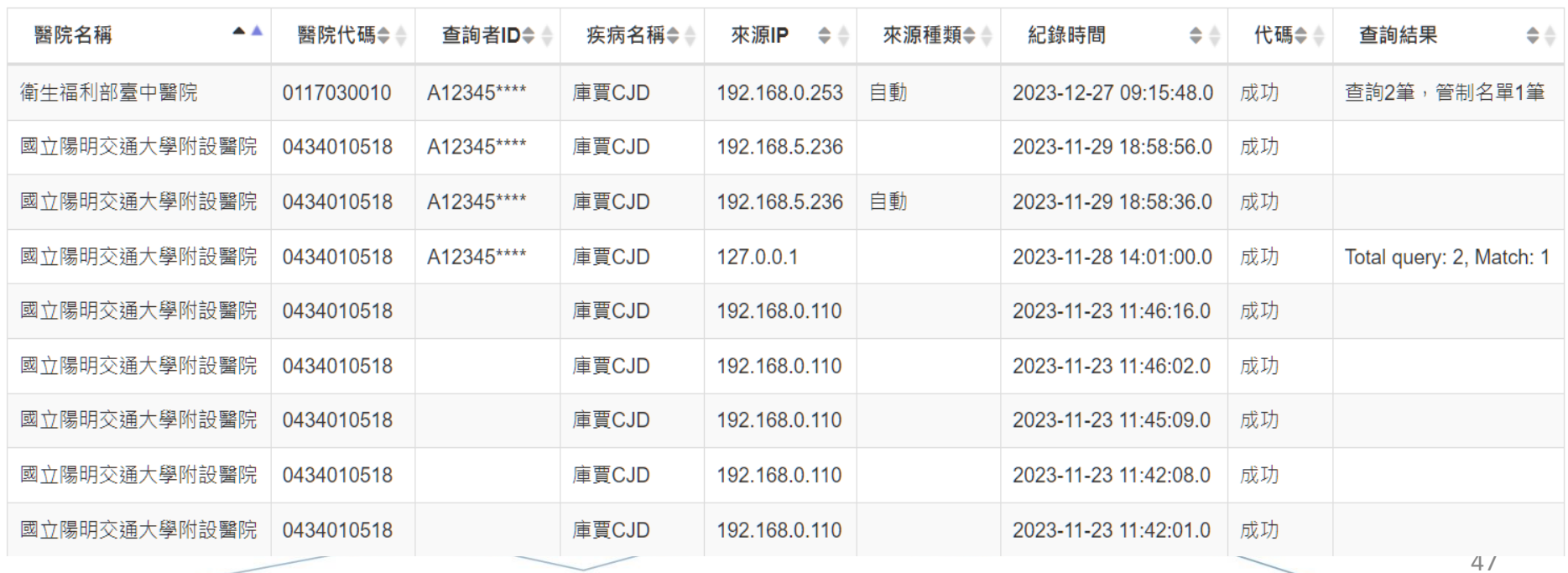

**下載記錄-PDF**

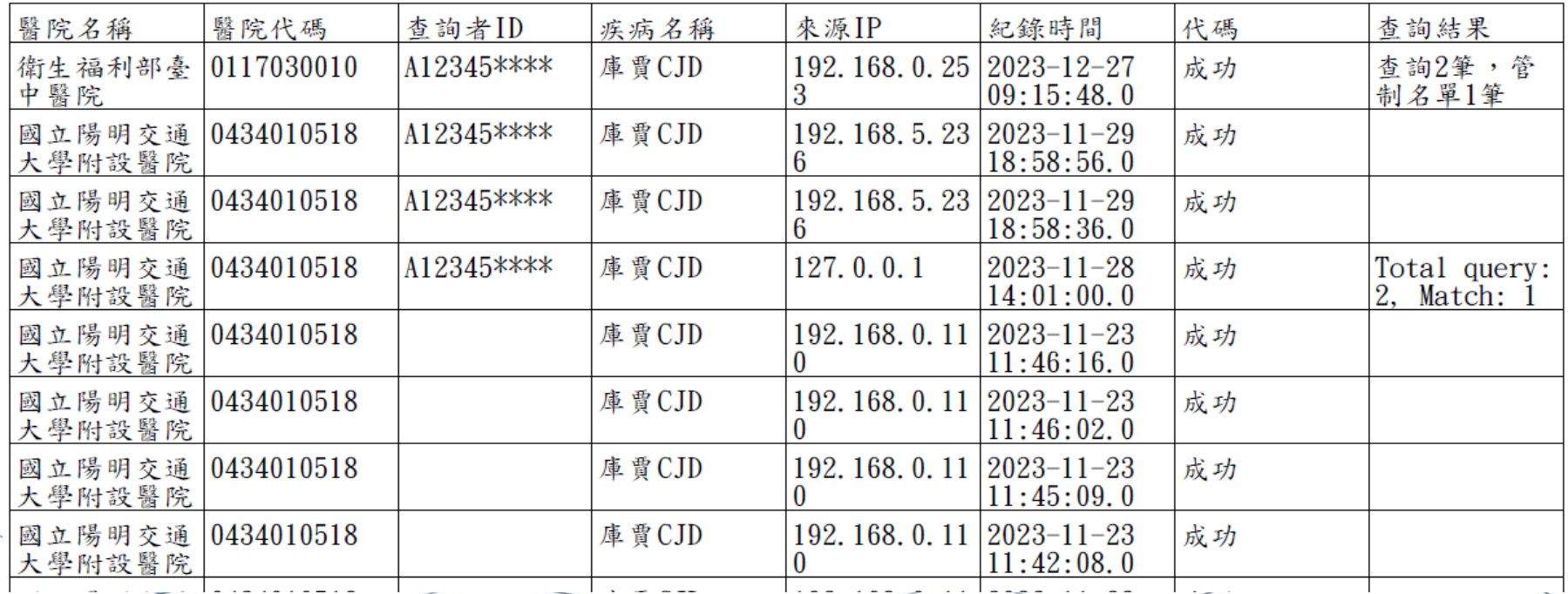

**CHANG!NG** 48

# **Q & A**

**全景客服電話:02-2382-2984** 庫賈氏病勾稽查詢系統API介接網頁 https://10.241.219.45/CMSWeb/loginPage 教育訓練影片、操作手冊載點 <https://10.241.219.45/Download>

**全景客服信箱:help@changingtec.com**

**CHANG!NG** 49